# **EXILINX** ALL PROGRAMMABLE<sub>M</sub>

**KC705 MIG Design Creation with Vivado**

**July 2013**

### **Revision History**

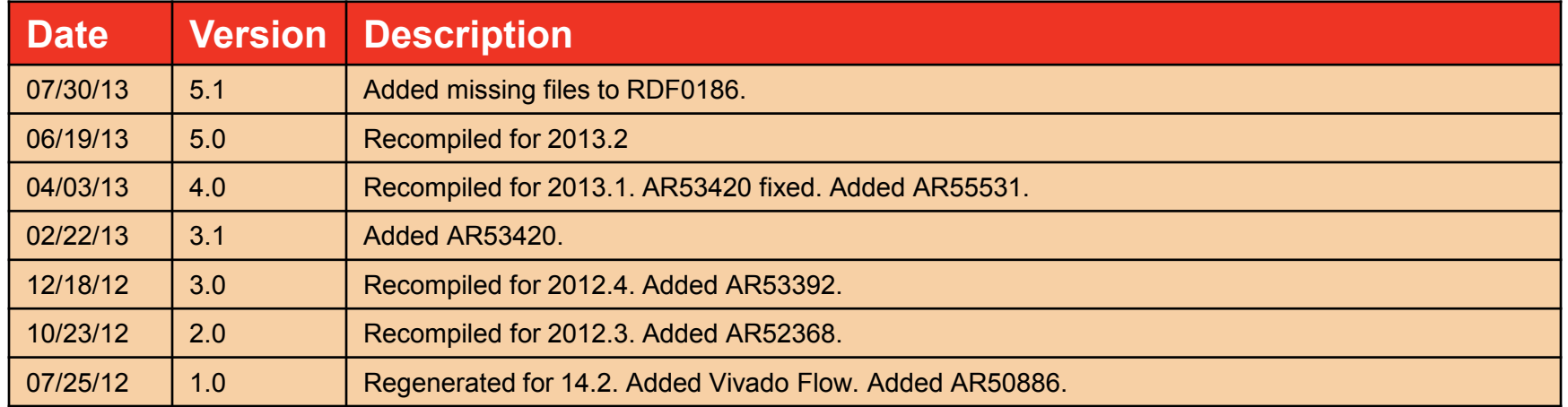

#### © Copyright 2013 Xilinx, Inc. All Rights Reserved.

XILINX, the Xilinx logo, the Brand Window and other designated brands included herein are trademarks of Xilinx, Inc. All other trademarks are the property of their respective owners.

NOTICE OF DISCLAIMER: The information disclosed to you hereunder (the "Information") is provided "AS-IS" with no warranty of any kind, express or implied. Xilinx does not assume any liability arising from your use of the Information. You are responsible for obtaining any rights you may require for your use of this Information. Xilinx reserves the right to make changes, at any time, to the Information without notice and at its sole discretion. Xilinx assumes no obligation to correct any errors contained in the Information or to advise you of any corrections or updates. Xilinx expressly disclaims any liability in connection with technical support or assistance that may be provided to you in connection with the Information. XILINX MAKES NO OTHER WARRANTIES, WHETHER EXPRESS, IMPLIED, OR STATUTORY, REGARDING THE INFORMATION, INCLUDING ANY WARRANTIES OF MERCHANTABILITY, FITNESS FOR A PARTICULAR PURPOSE, OR NONINFRINGEMENT OF THIRD-PARTY RIGHTS.

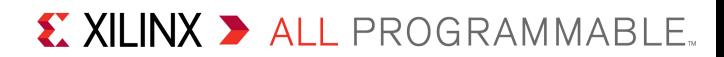

### **Overview**

- **KC705 Board**
- **KC705 Setup**
- **Generate MIG Example Design**
- **Modifications to Example Design**
- **Compile Example Design**
- **Run MIG Example Design**
- **References**

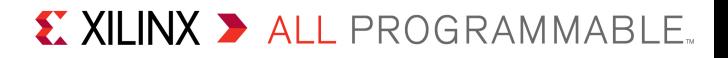

### **Xilinx KC705 Board**

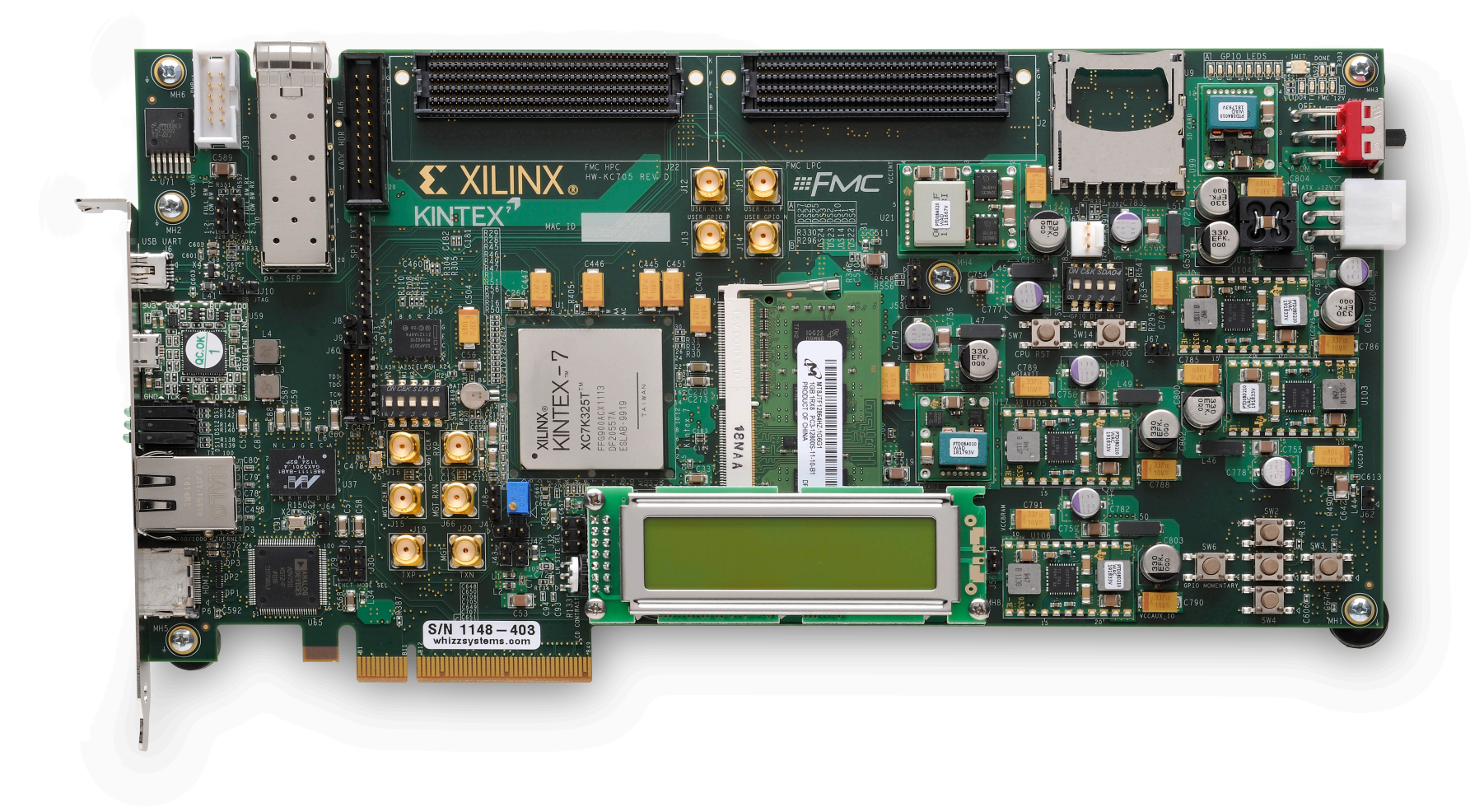

### **Vivado Software Requirements**

#### **Xilinx Vivado Design Suite 2013.2, Design Edition**

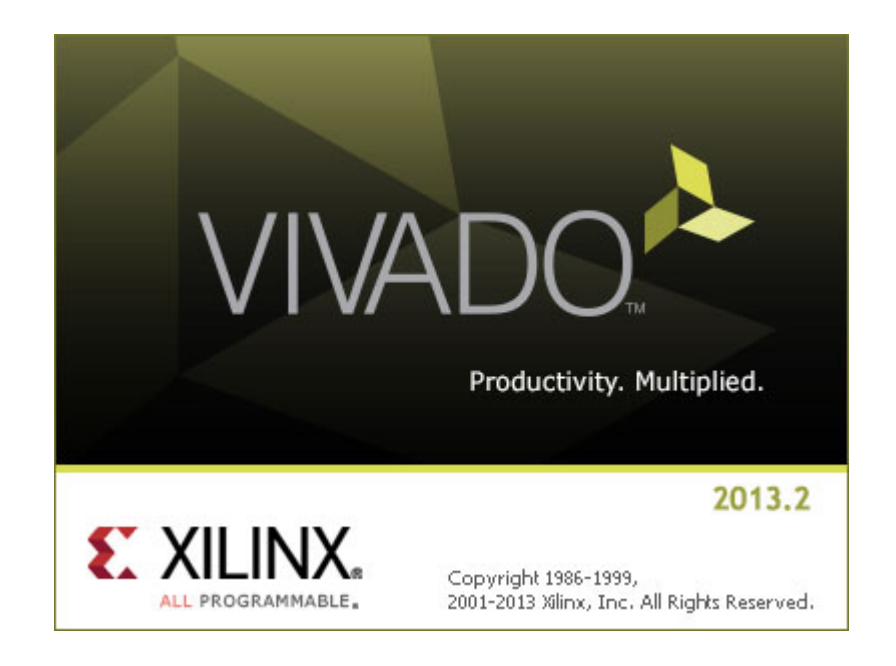

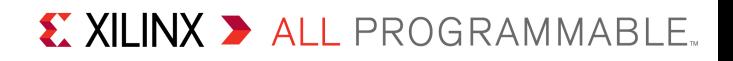

### **Open Vivado**

**Start** → **All Programs** → **Xilinx Design Tools** → **Vivado 2013.2** → **Vivado**

#### **Select Create New Project**

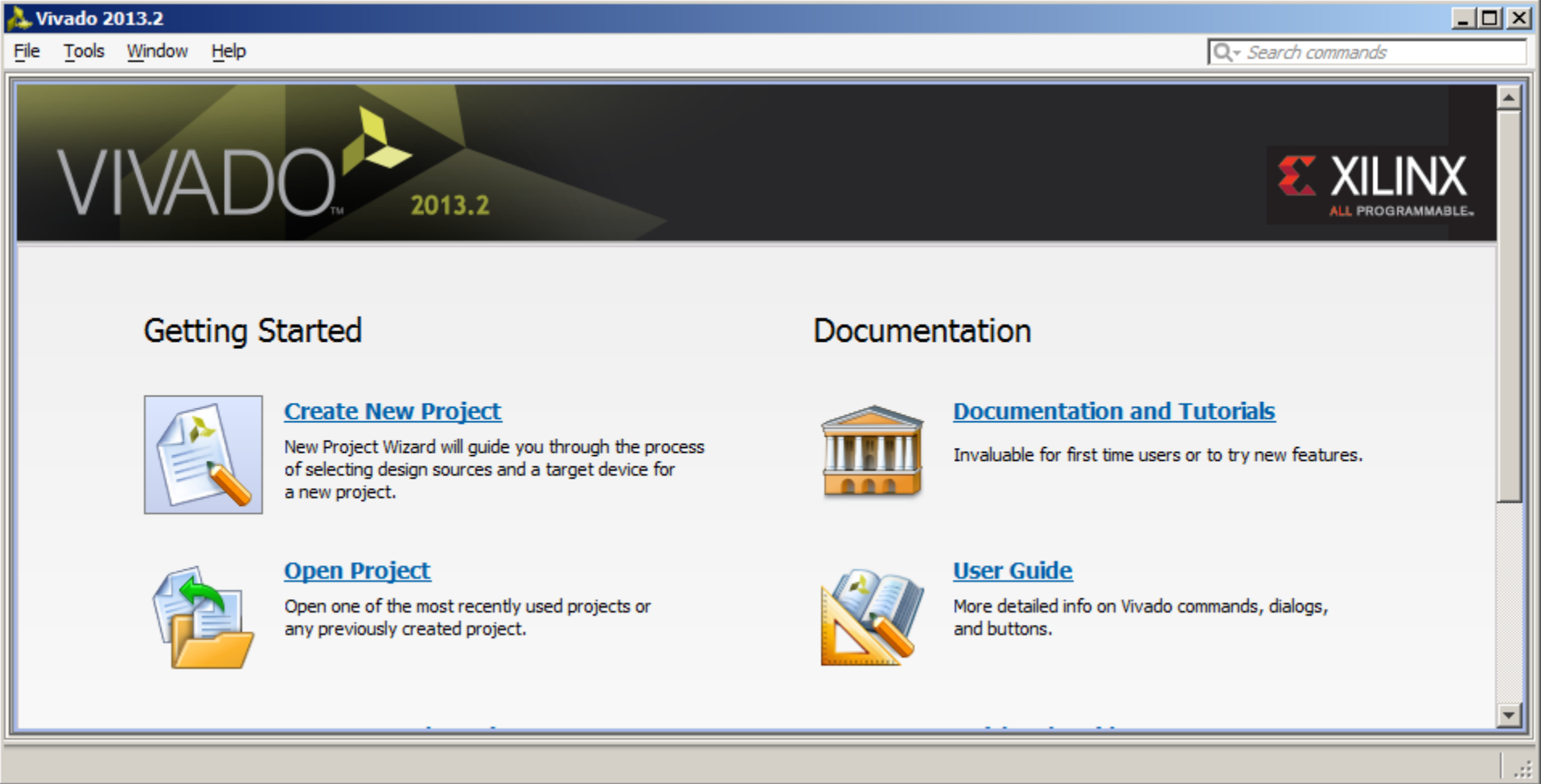

**Note:** Presentation applies to the KC705

### **Click Next**

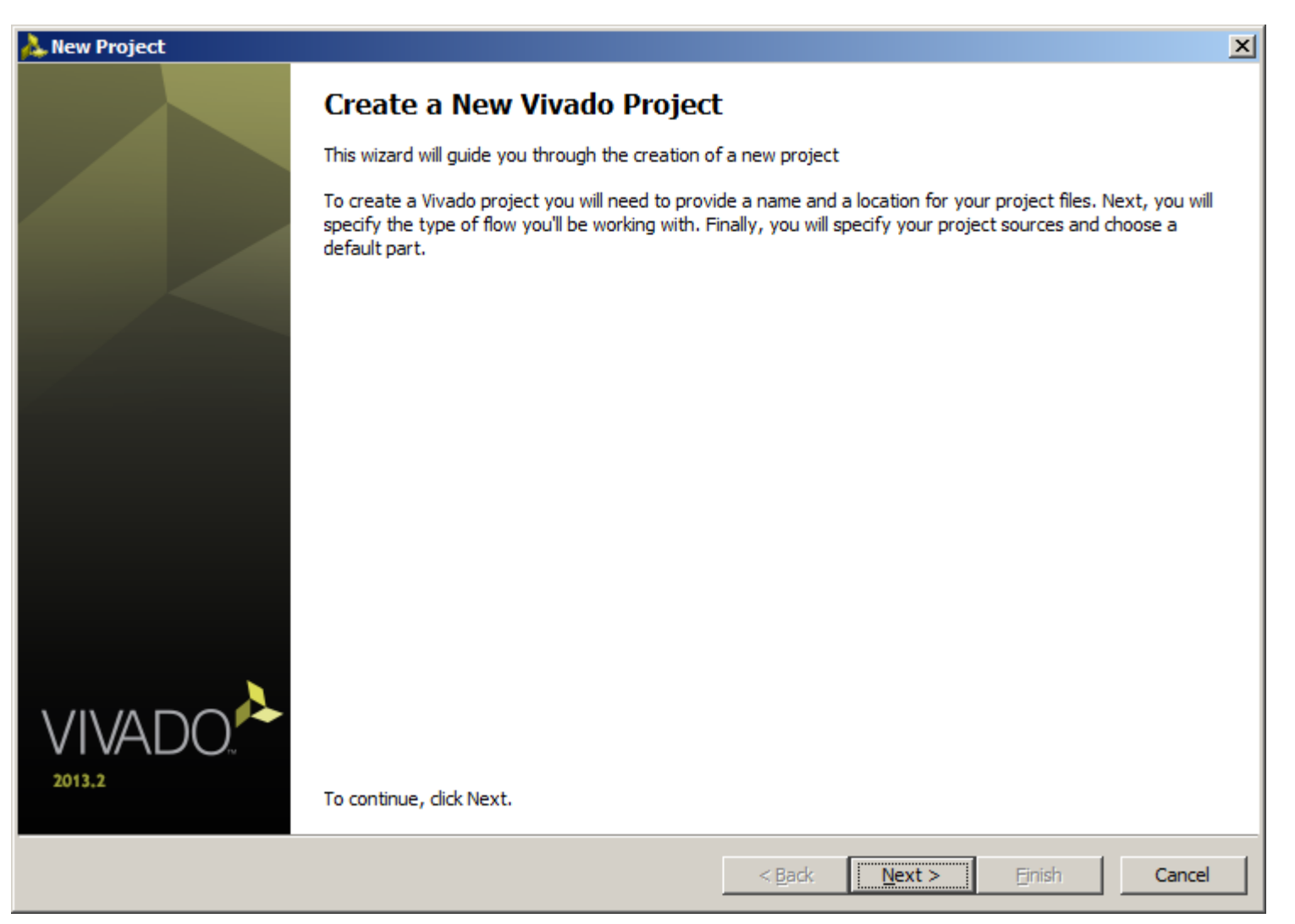

**Note:** Presentation applies to the KC705

- **Set the Project name and location to kc705\_mig\_vivado and C:\**
	- Check **Create Project Subdirectory**

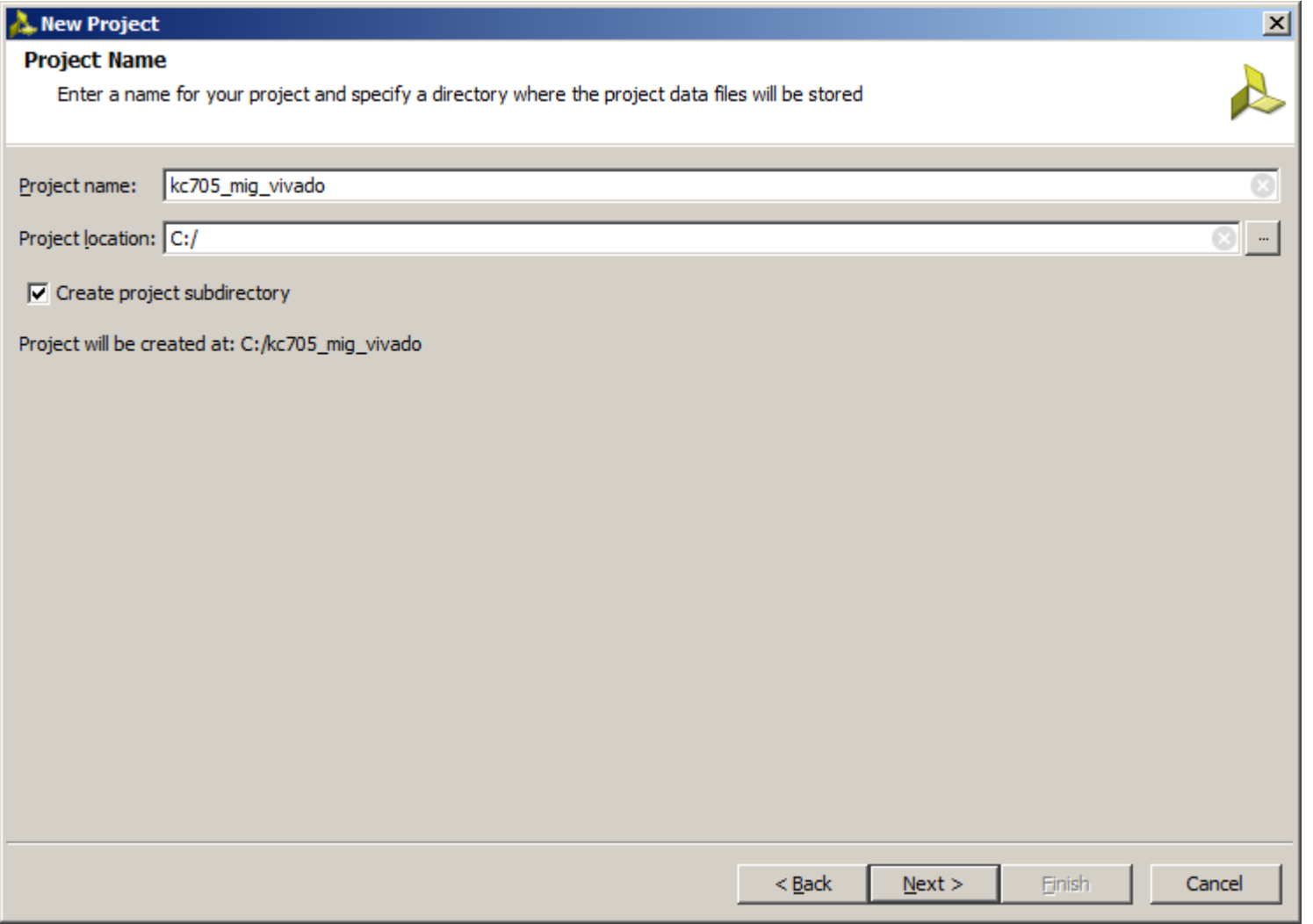

#### **Select RTL Project**

– Select **Do not specify sources at this time**

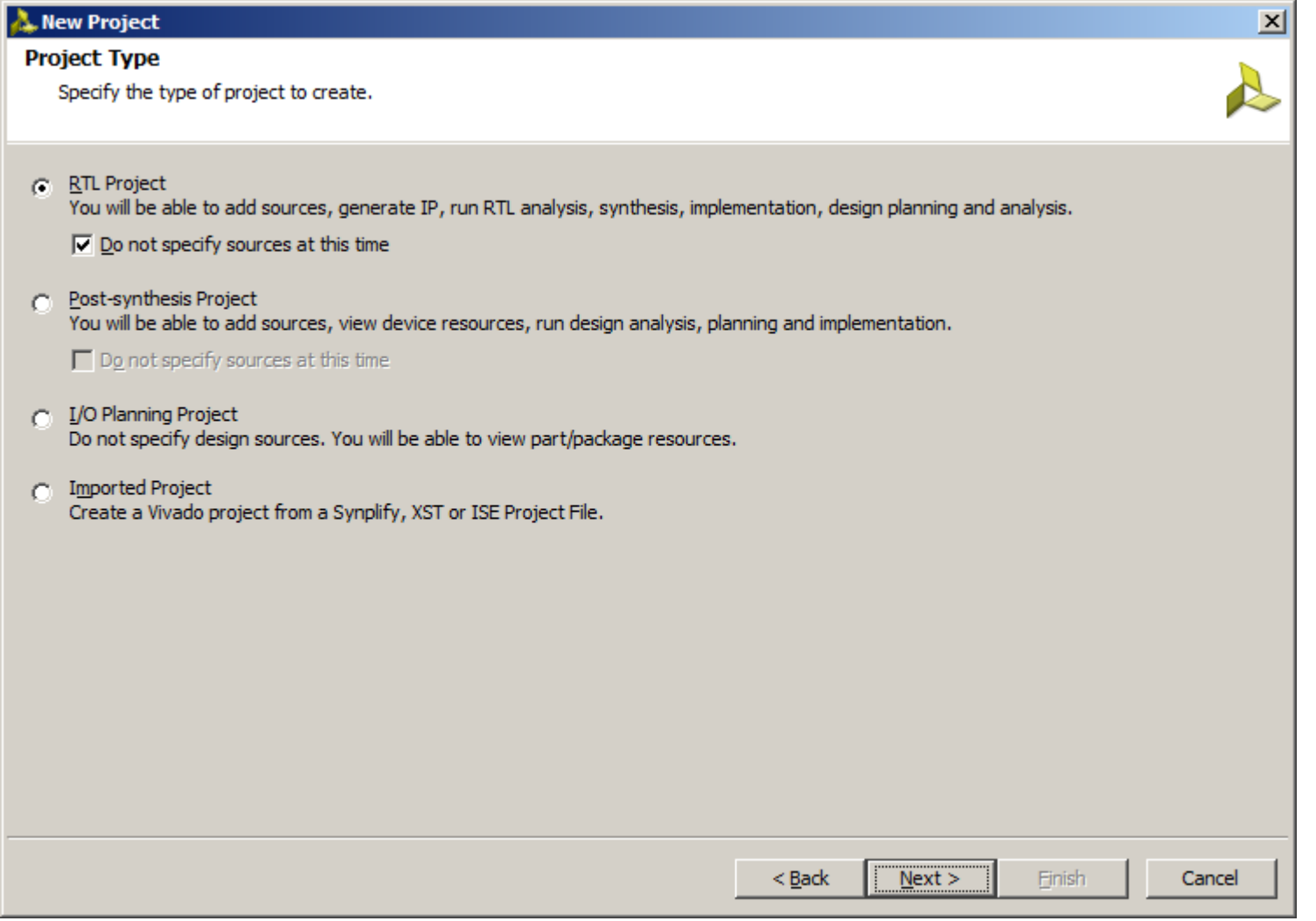

**Note:** Presentation applies to the KC705

#### **Select the KC705 Board**

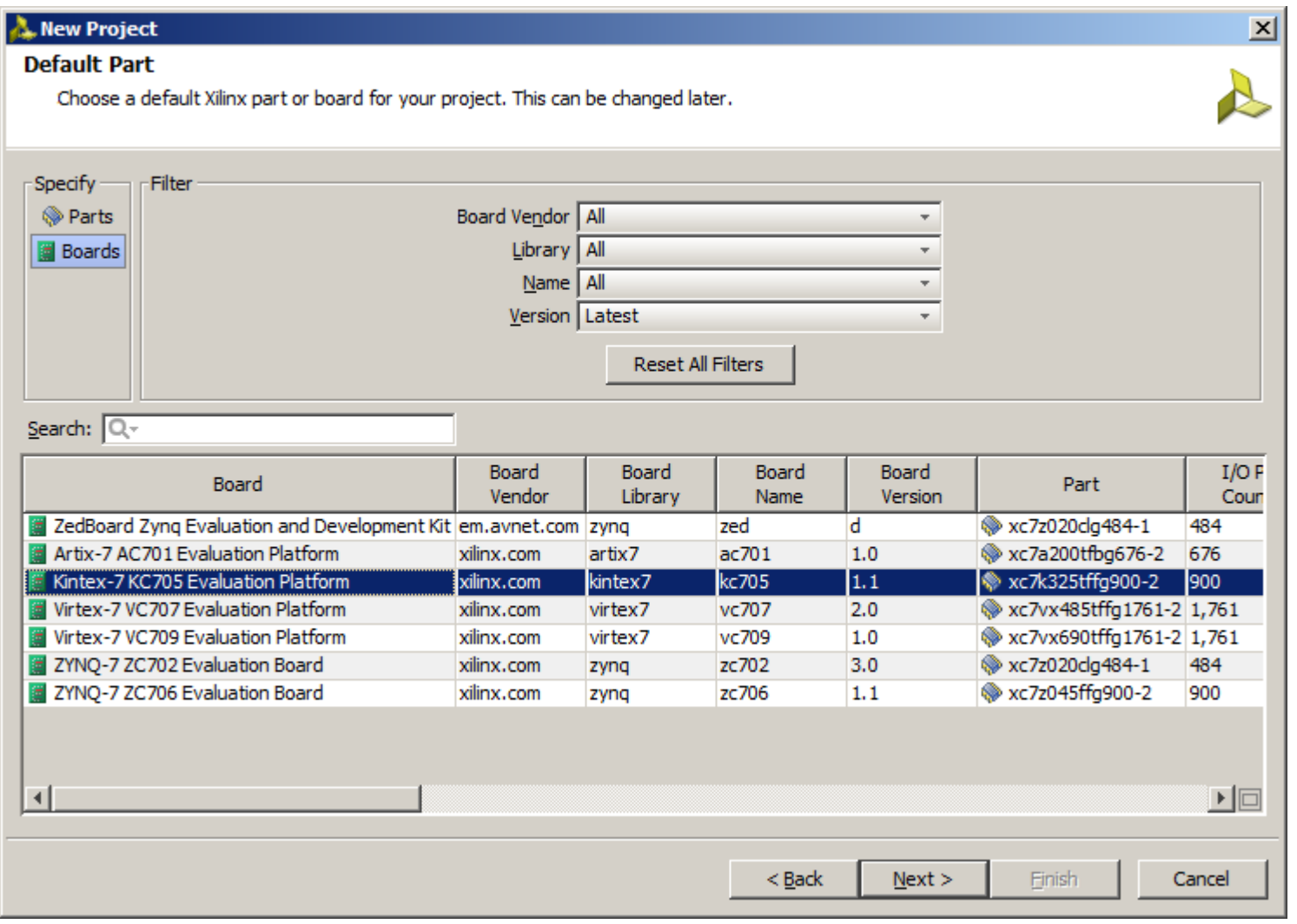

**Note:** Presentation applies to the KC705

### **Click Finish**

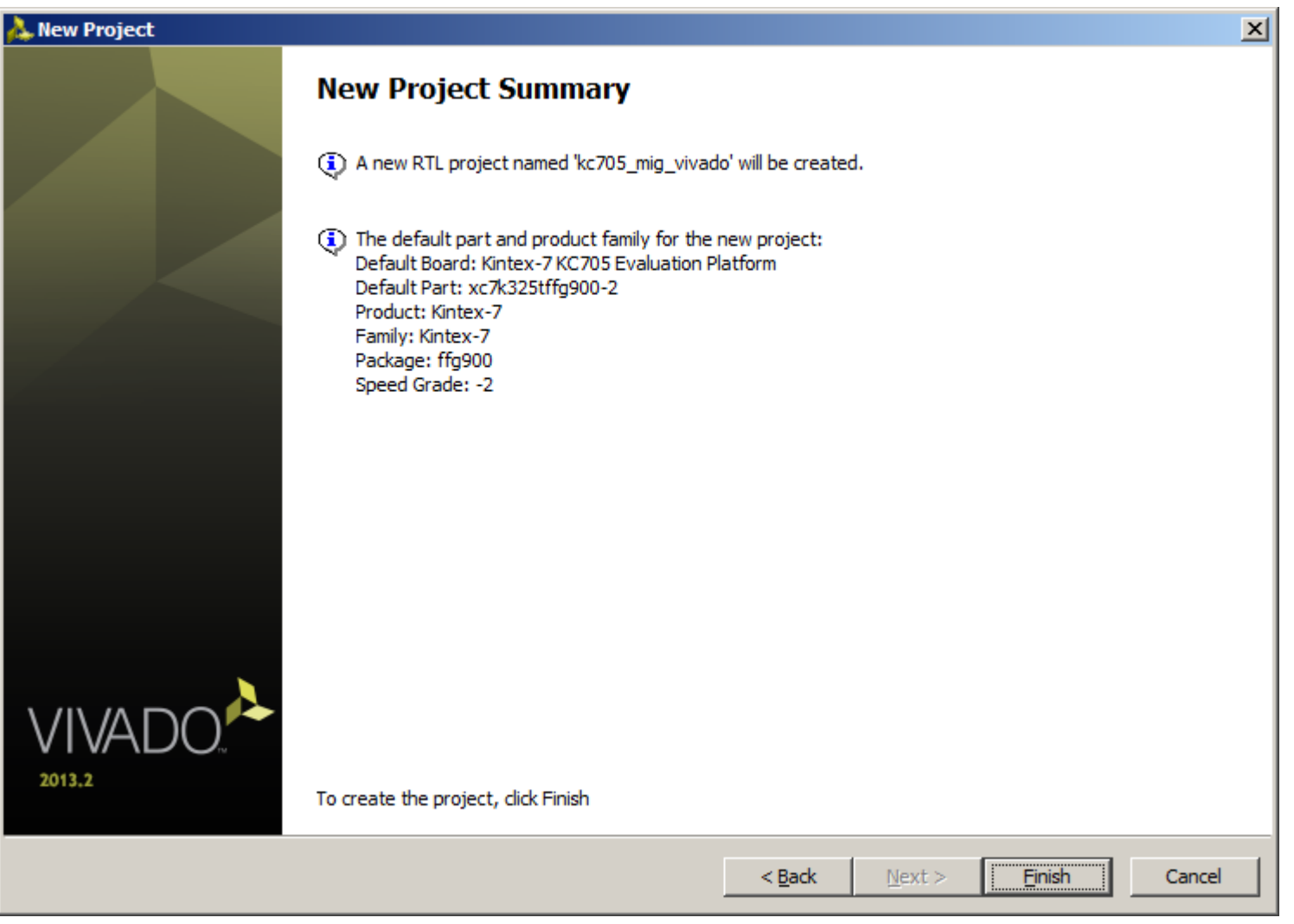

**Note:** Presentation applies to the KC705

### **Click on IP Catalog**

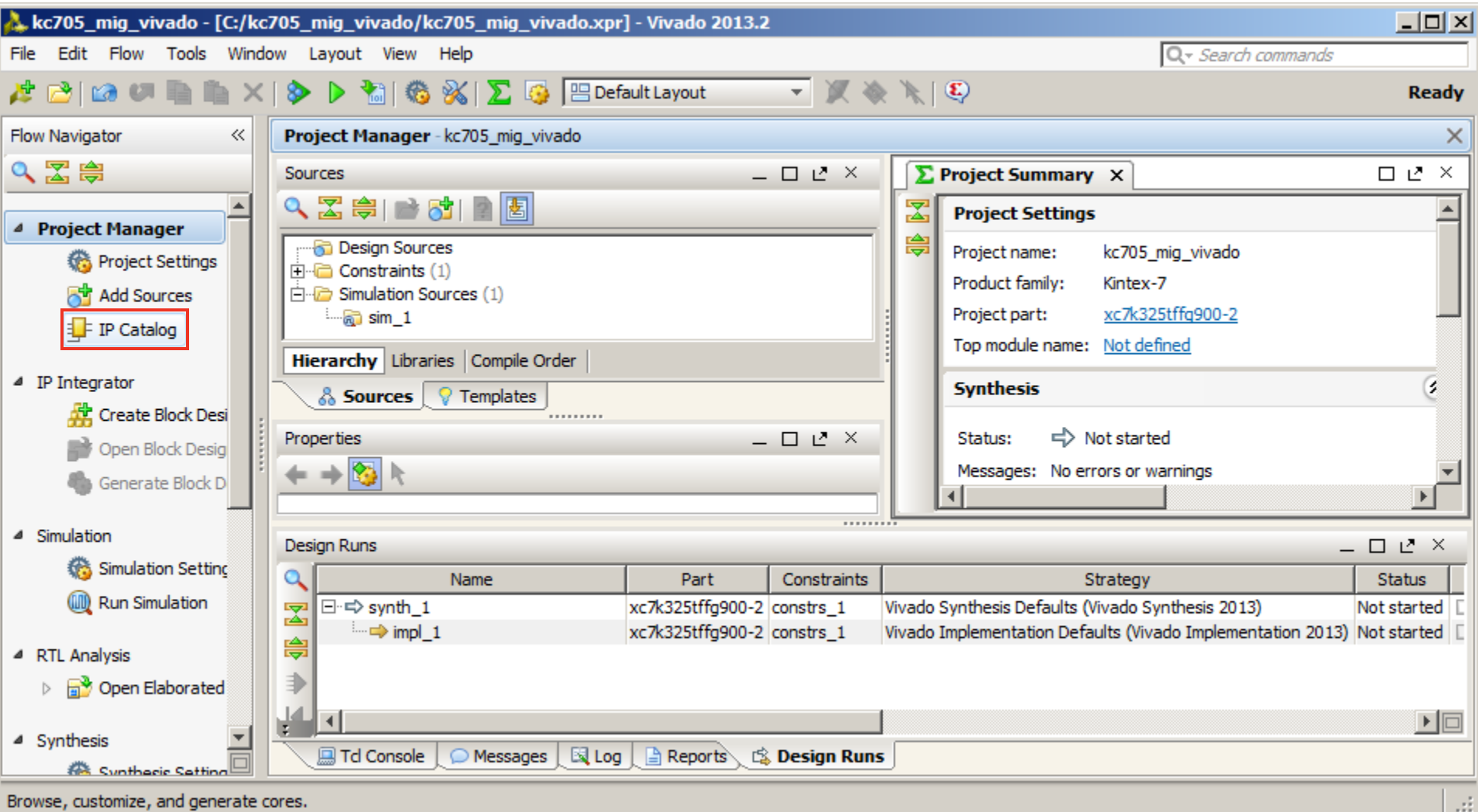

**Note:** Presentation applies to the KC705

#### **Select MIG 7 Series, 2.0 under Memory Interface Generators**

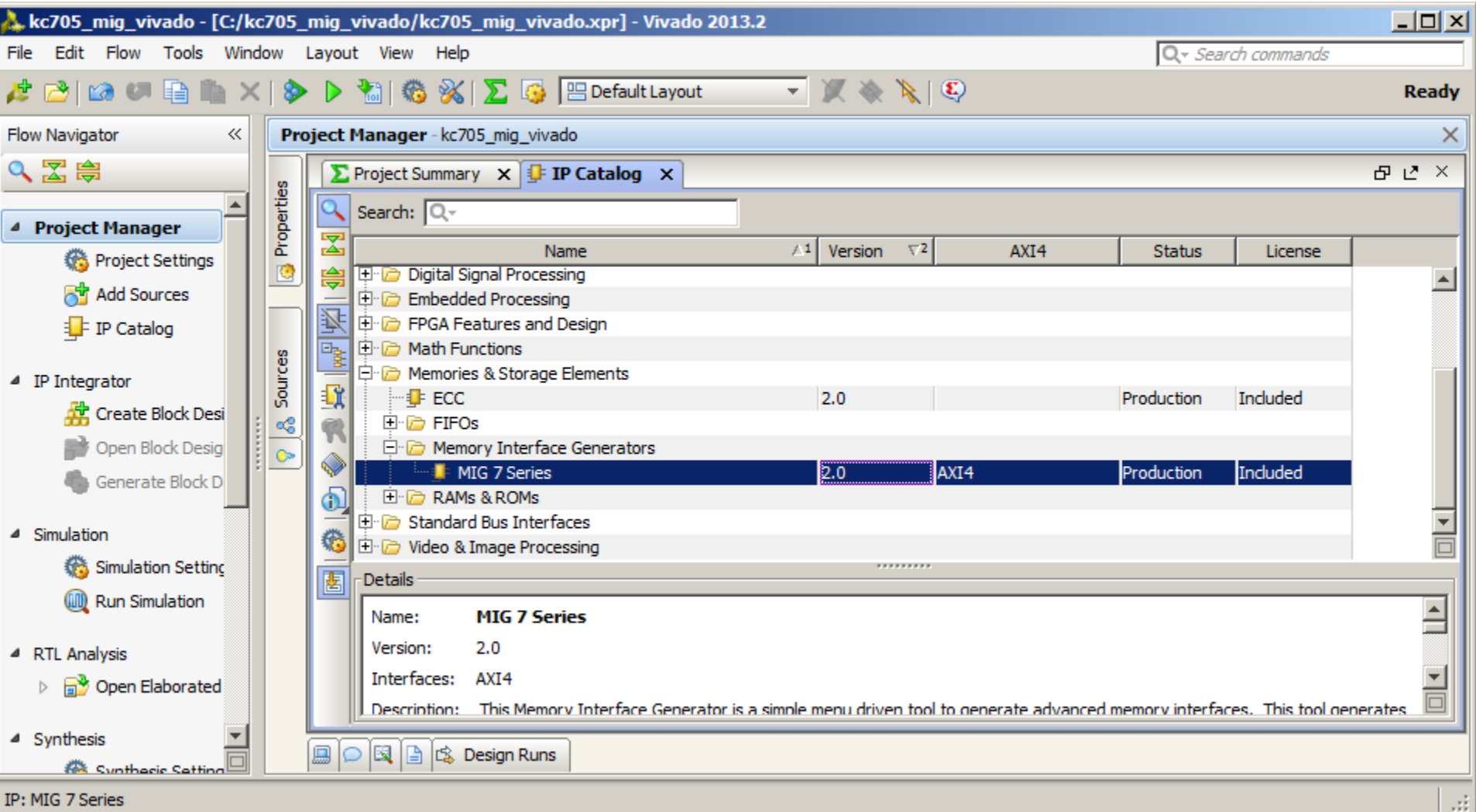

X XILINX > ALL PROGRAMMABLE.

#### **Right click on MIG 7 Series Version**

#### – Select **Customize IP**

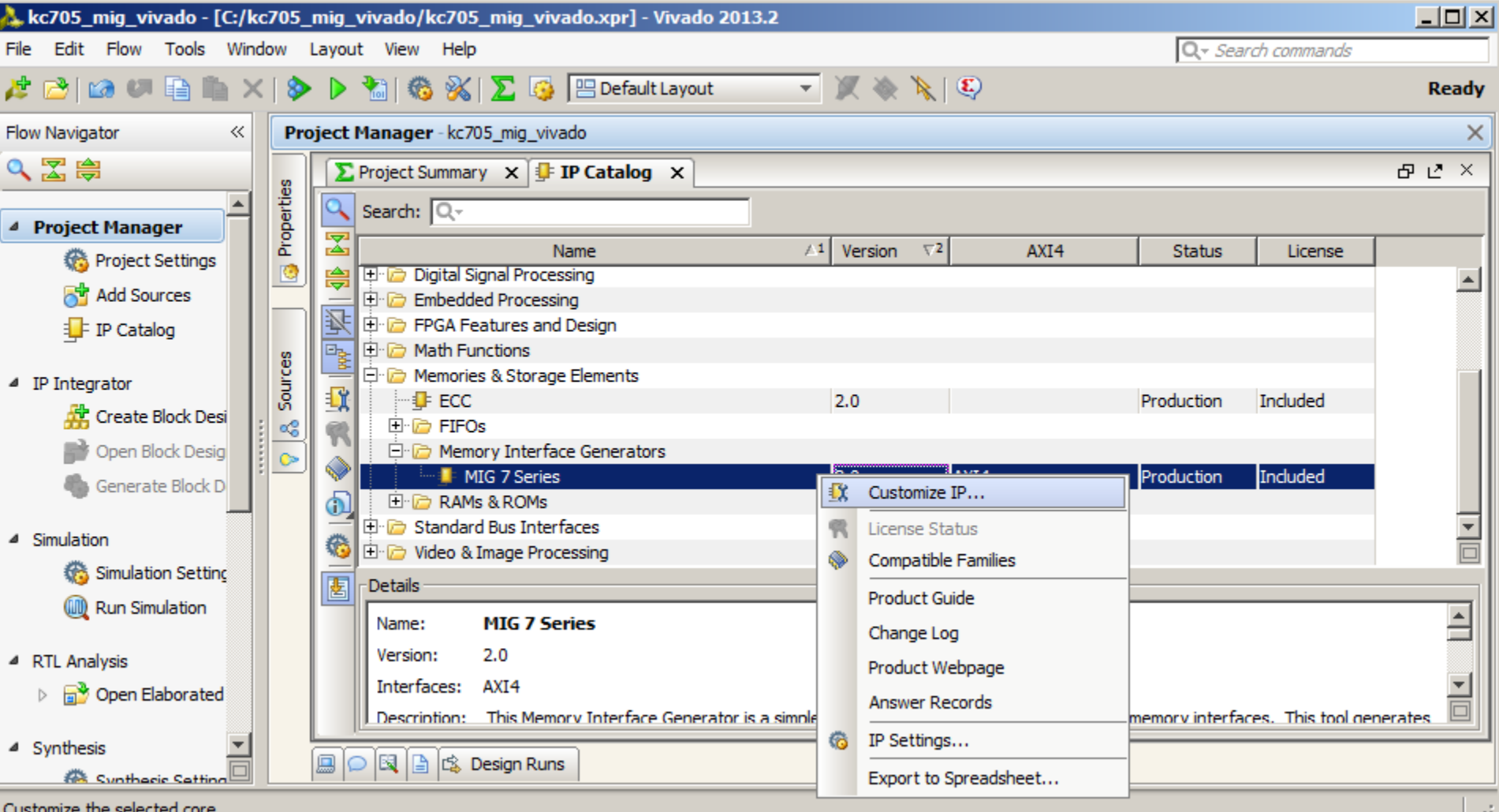

**Note:** Presentation applies to the KC705

#### Xilinx Memory Interface Generato

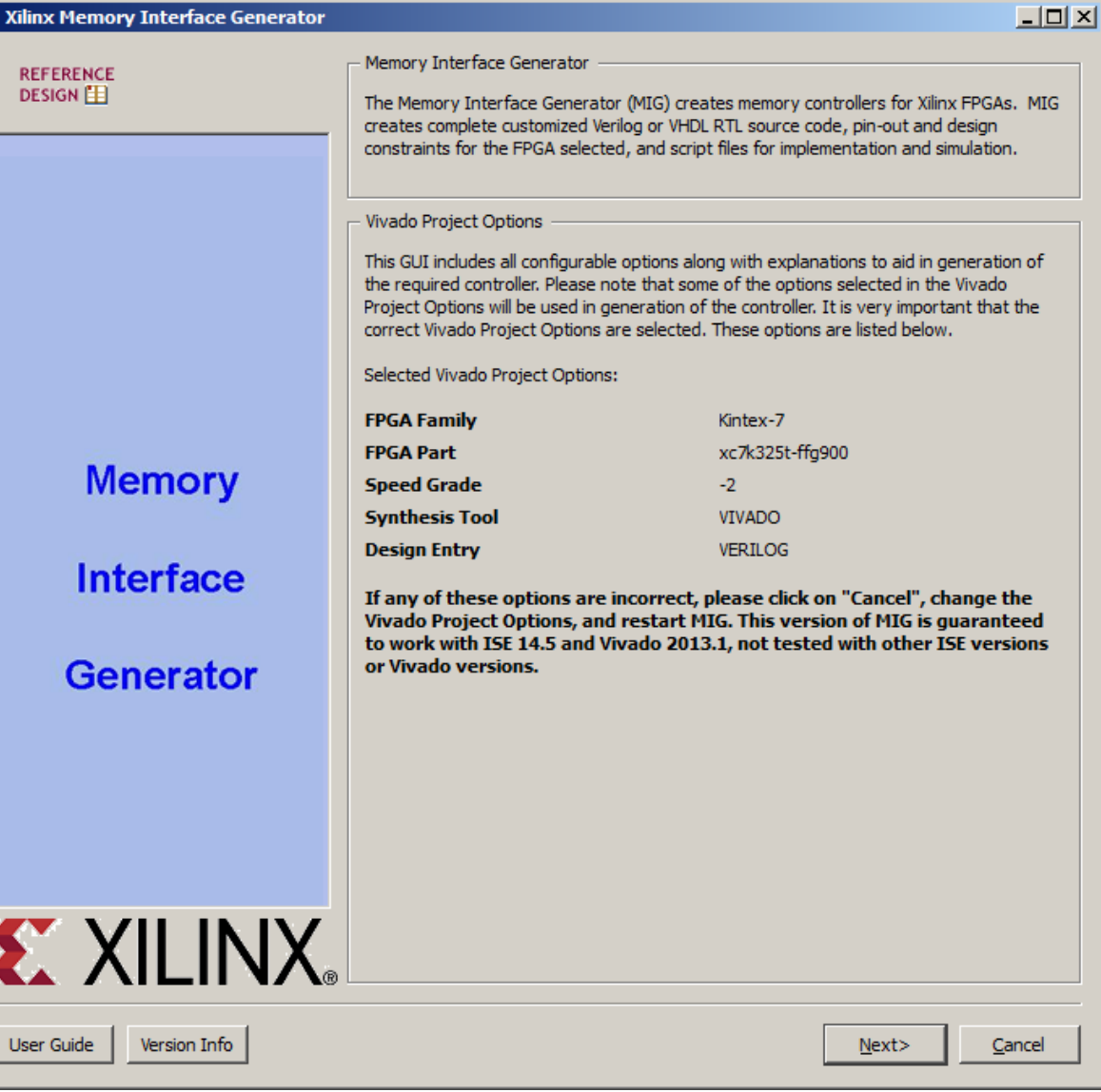

#### **Leave this page as is**

– Click Next

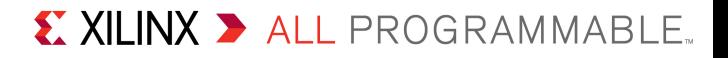

#### -MIG Output Options

#### C Create Design

Select this option to generate a memory controller. Generating a memory controller will create RTL, design constraints (UCF), implementation and simulation files.

#### **C** Verify Pin Changes and Update Design

Selecting this feature verifies the modified UCF for a design already generated through MIG. This option will allow you to change the pin out and validate it instantly. It updates the input UCF file to be compatible with the current version of MIG. While updating the UCF it preserves the pin outs of the input UCF. This option will also generate the new design with the Component Name you selected in this page.

Component Name

Please specify the component name for the memory interface. The design directories will be generated under a directory with this name. Three directories will be created "example\_design", "user\_design" and "docs". The user\_design will contain the generated memory interface. The example design adds a simple example application connected to the generated memory interface.

Component Name | mig\_7series\_0

-Multi-Controller

Up to maximum of 8 controllers with a combination of DDR3 SDRAM, ODRII+SRAM or RLDRAM II can be generated. The number of controllers that can be accommodated may be limited by the data width and the number of banks available in device. Refer user quide for more information

Number of Controllers 1 ᆃ

-AXT4 Interface

Enables the AXI4 interface. AXI4 interface is supported only for DDR3 SDRAM and DDR2 SDRAM controllers with Verilog design entry.

 $<$  Back

 $Next$ 

Cancel

AXT4 Interface

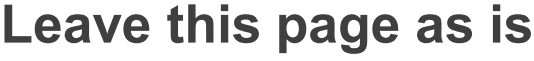

– Click Next

 $-10X$ 

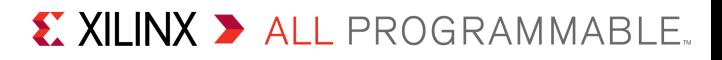

#### Xilinx Memory Interface Generator

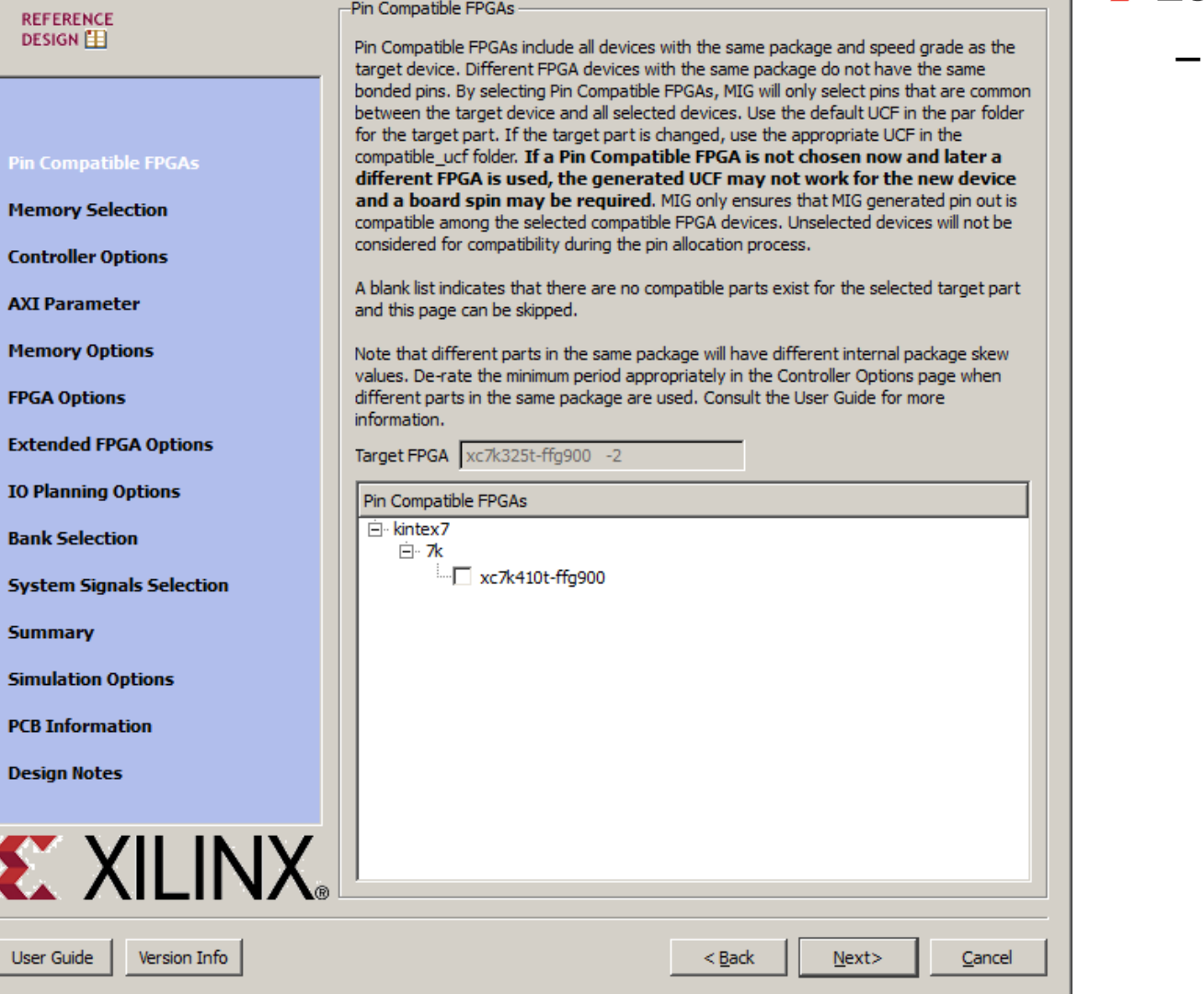

#### **Leave this page as is**

– Click Next

 $\boxed{\text{[III]}{\mathbf{X}}}$ 

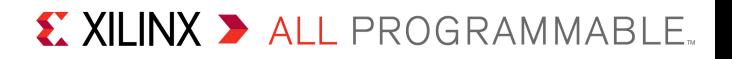

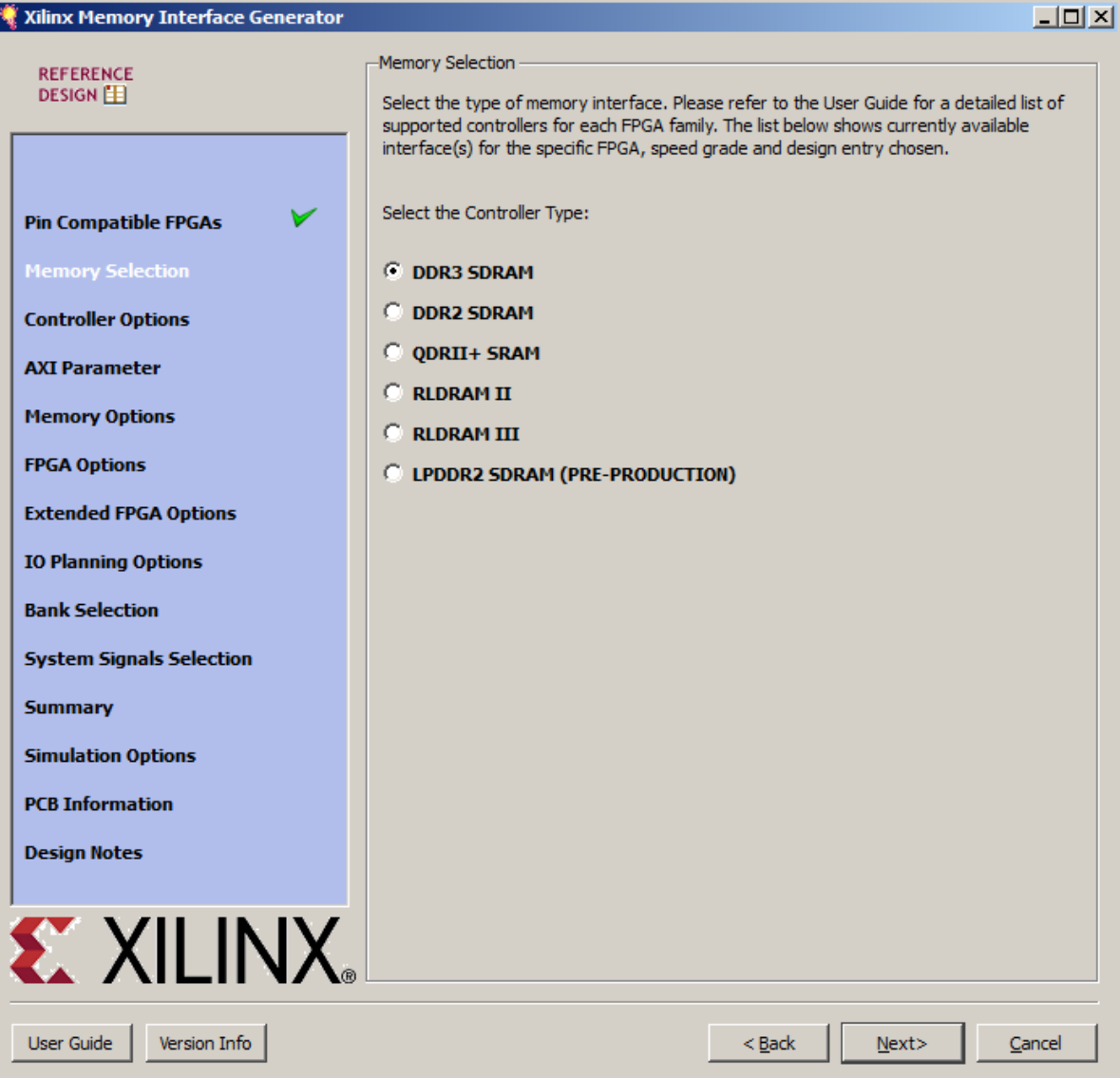

### **Select Memory Type**

- DDR3 SDRAM
- Click Next

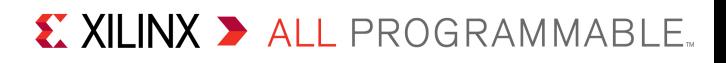

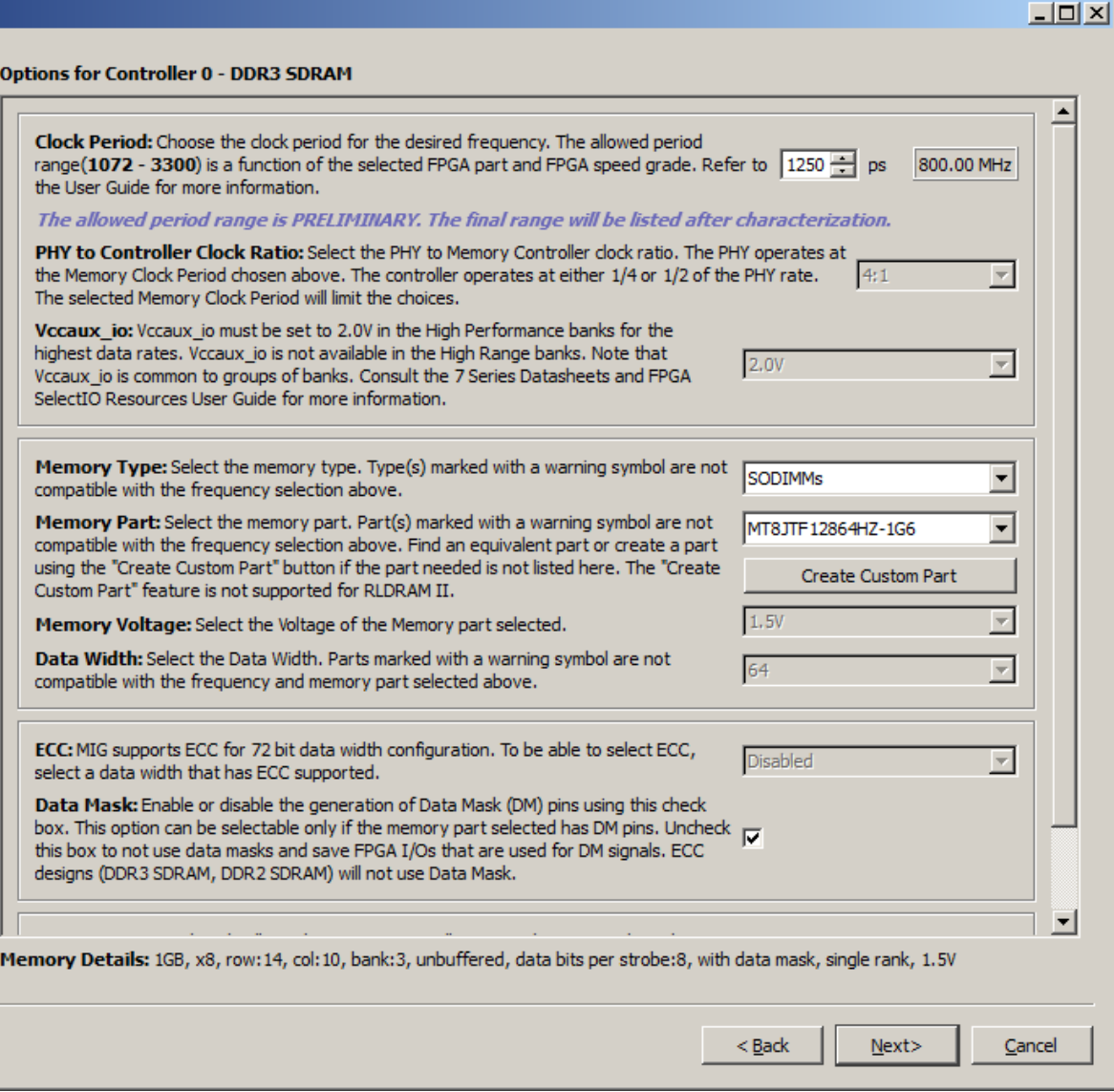

### **Select**

- Clock Period: **1250 ps**
- Type: **SODIMMs**
- Part: **MT8JTF12864HZ-1G6**
- Data Mask: **Checked**
- Click Next

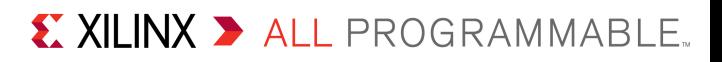

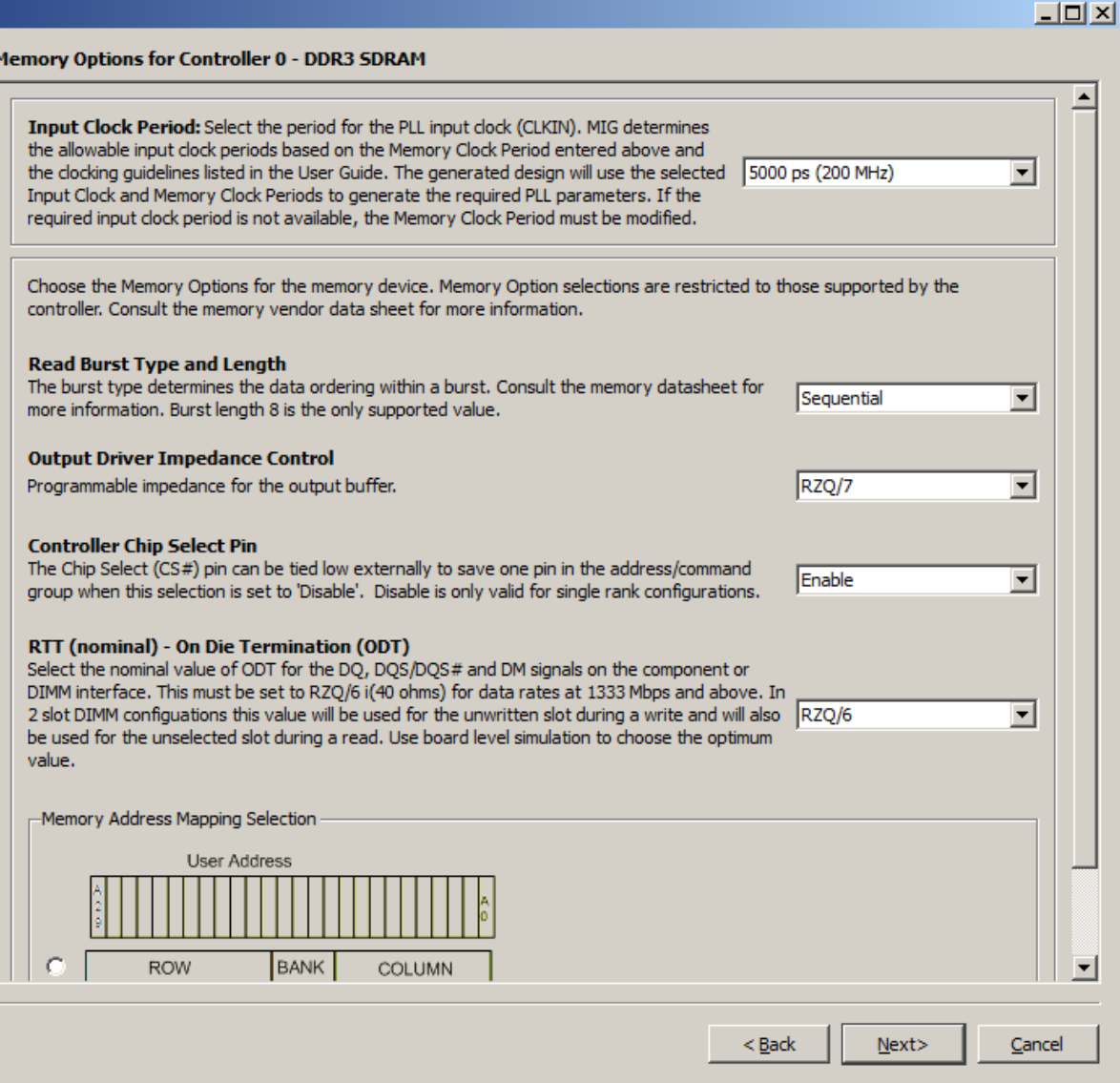

### **Select:**

- Input Clock Period: **5000 ps**
- RTT: **RZQ/6**
- Click Next

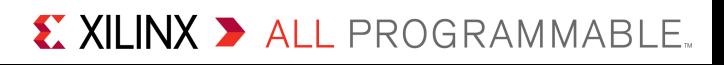

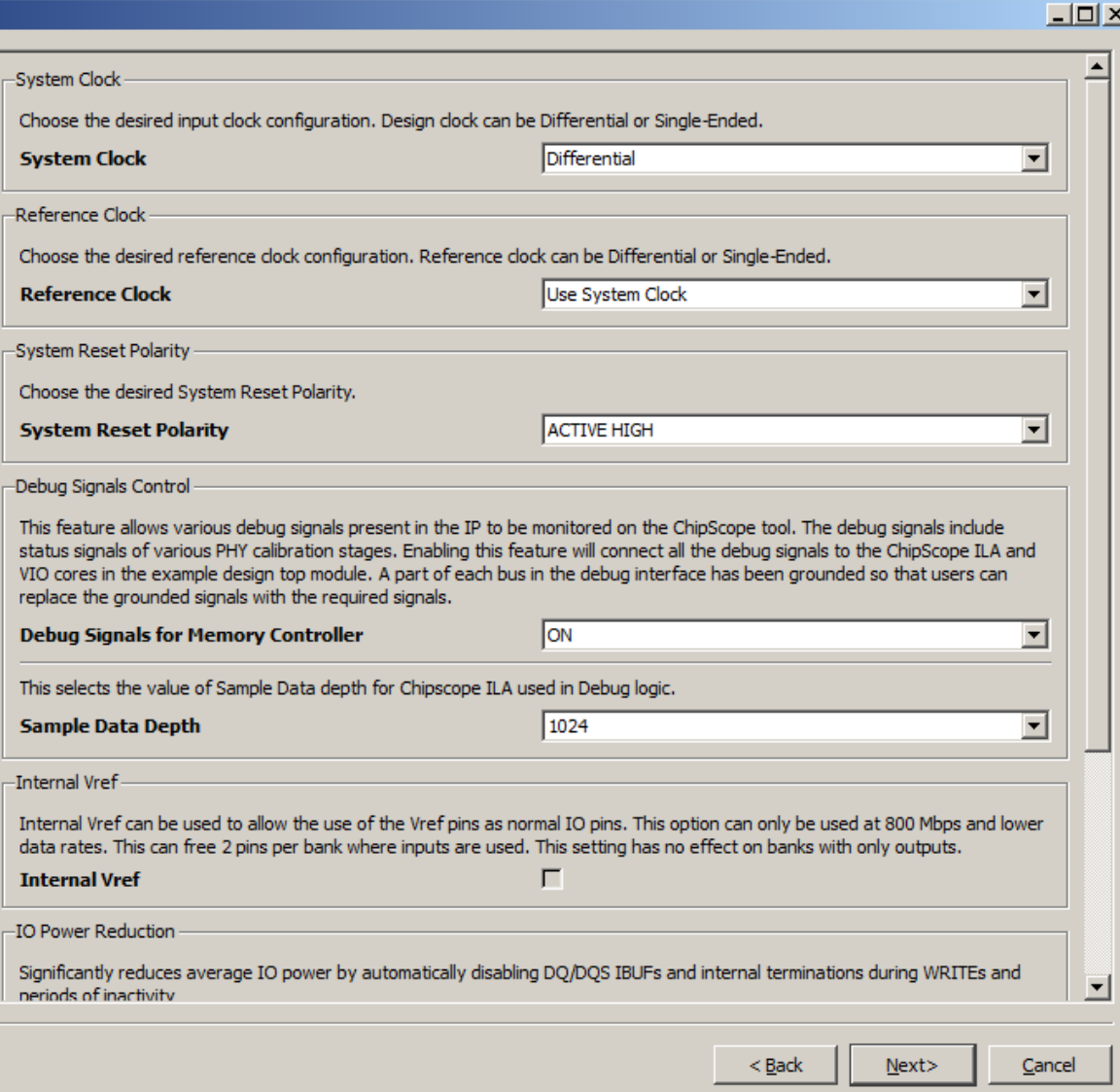

### **Select**

- Reference Clock: **Use System Clock**
- System Reset: **ACTIVE HIGH**

X XILINX > ALL PROGRAMMABLE.

- Debug: **ON**
- Click Next

#### Xilinx Memory Interface Generator

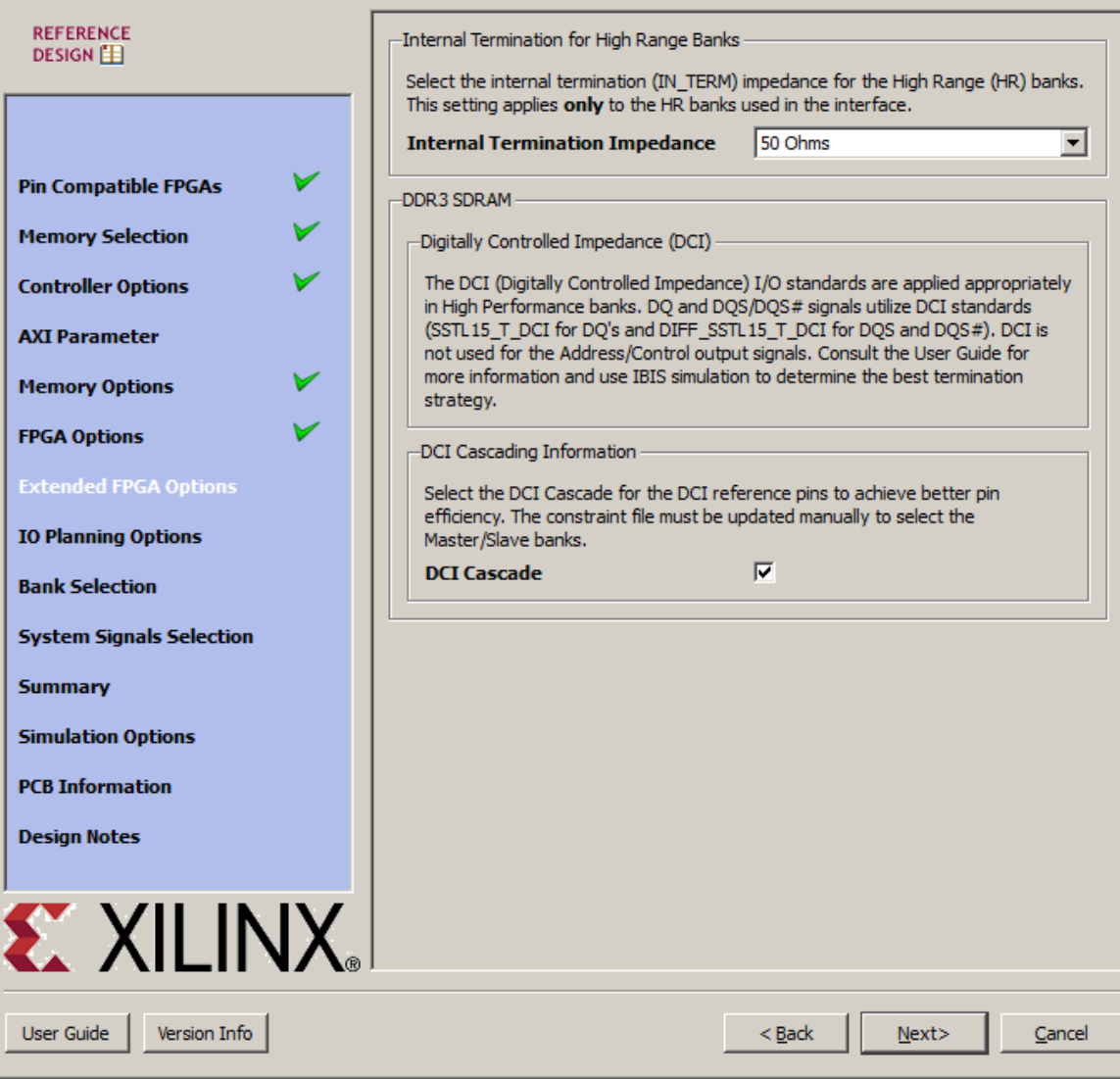

### **Select**

 $\Box$ D $\times$ 

- DCI Cascade: **Checked**
- Click Next

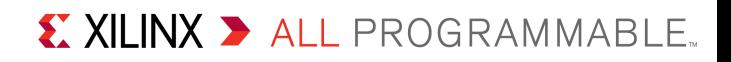

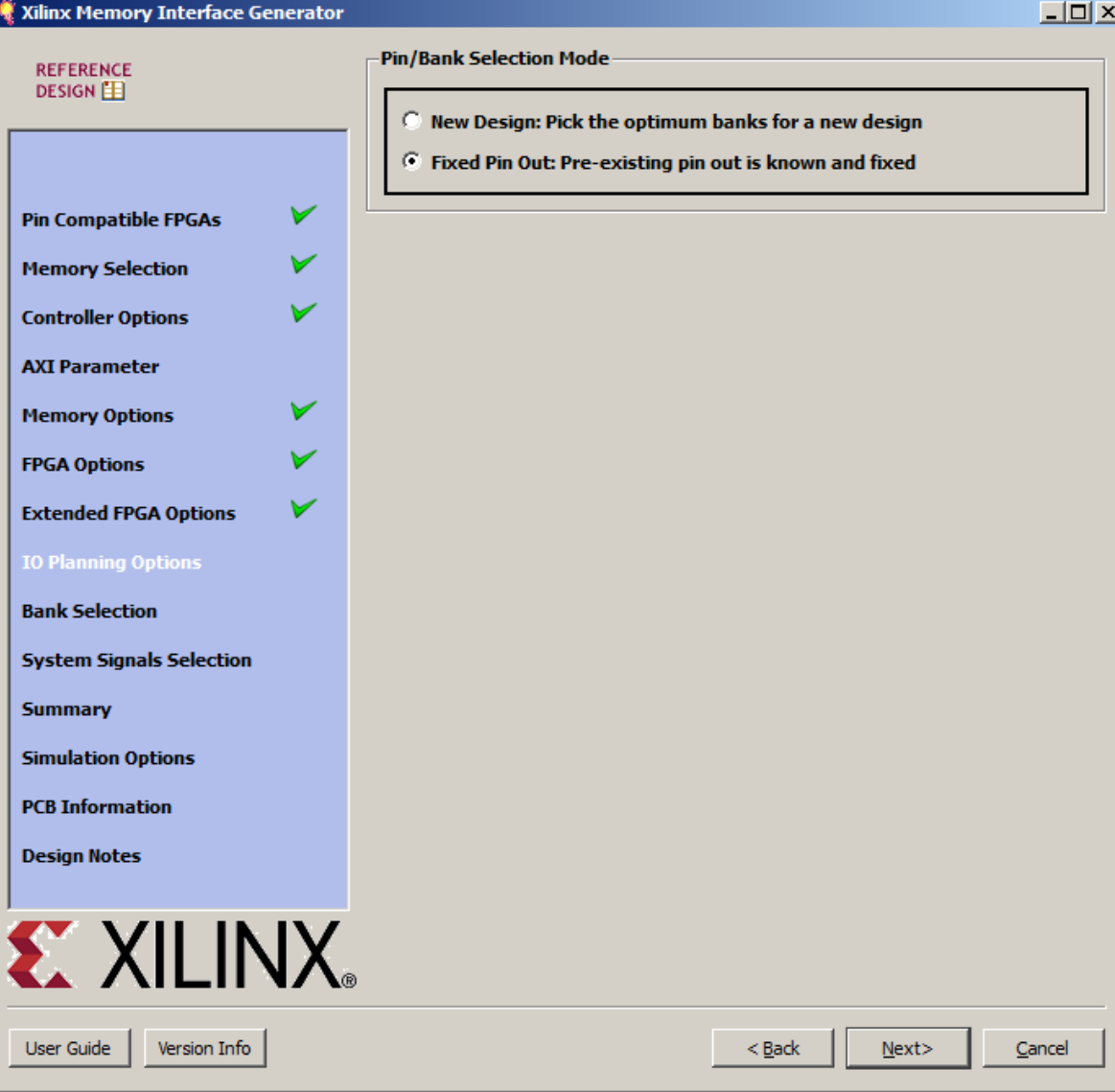

### **Select Fixed Pin Out**

– Click Next

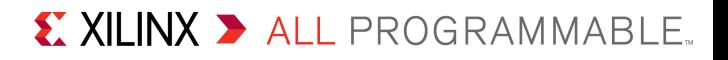

- **Open the KC705 MIG Vivado Design Files (2013.2 C)**
	- Available through http://www.xilinx.com/kc705
	- Extract the file, "**example\_top.xdc**" *only* to C:\kc705\_mig\_vivado
	- Contains the constraints needed for KC705 MIG design
	- This zip file will be needed later in the presentation

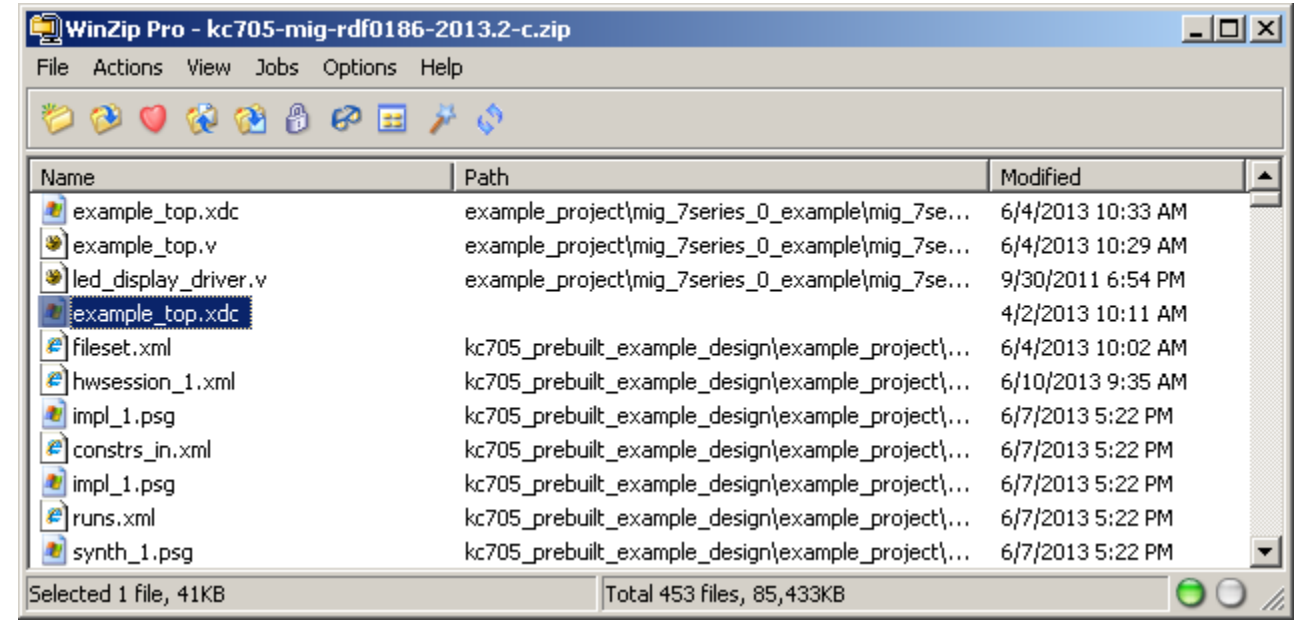

#### Pin Selection For Controller 0 - DDR3 SDRAM

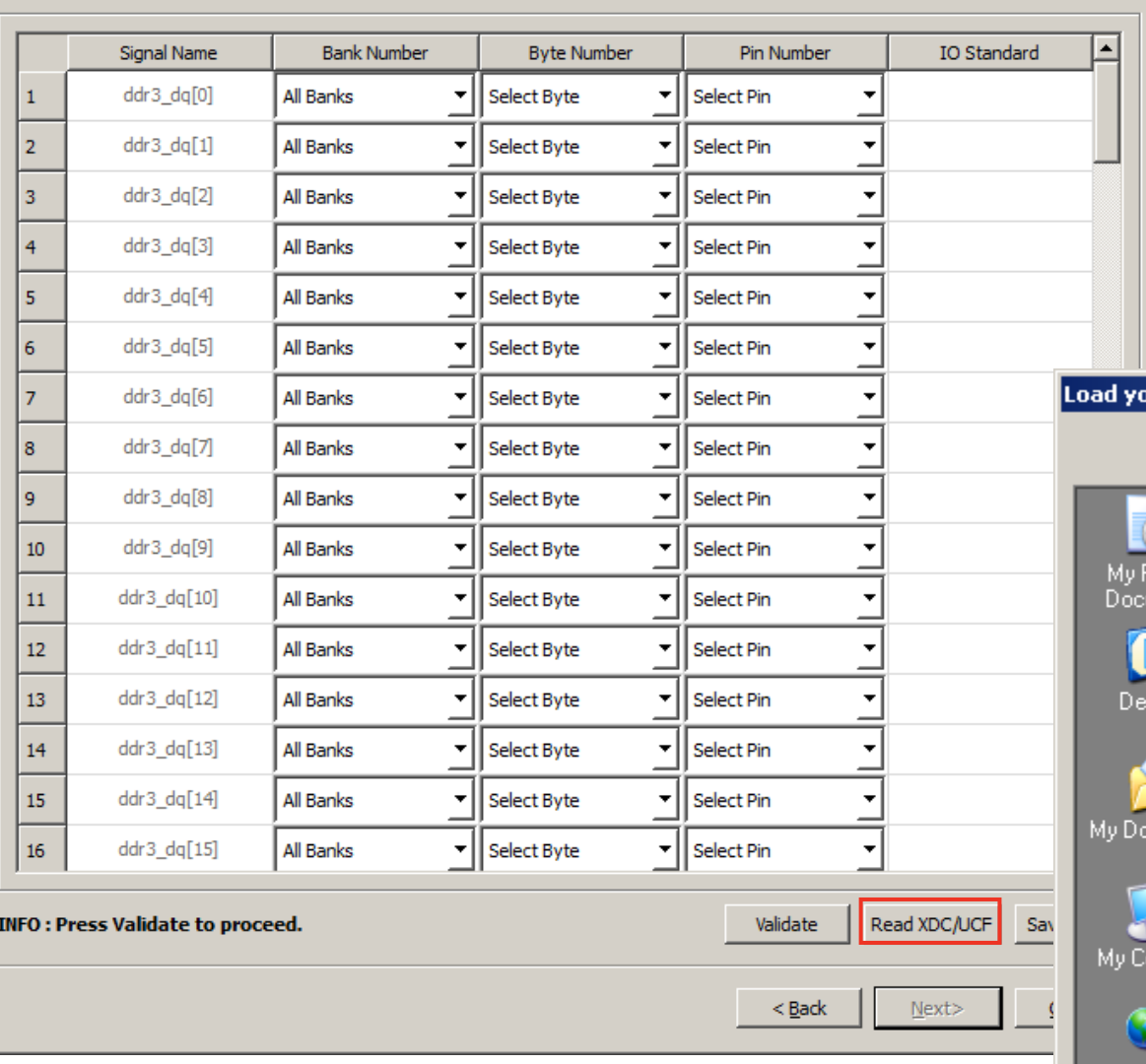

### **Select Read XDC/UCF**

– Open the file: example\_top.xdc

 $L = 1$ 

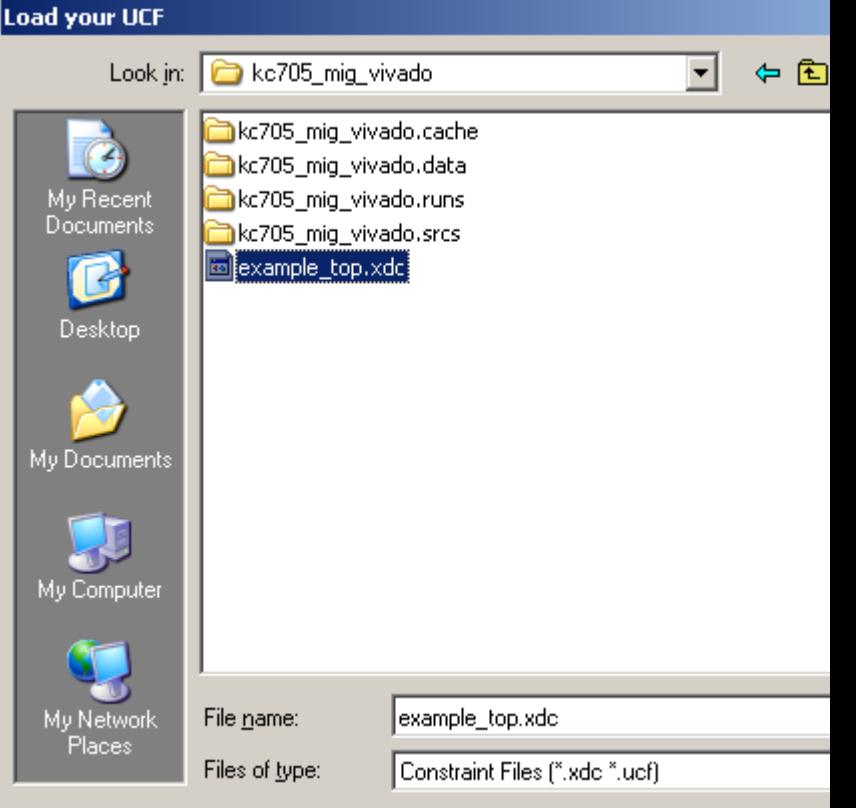

#### Pin Selection For Controller 0 - DDR3 SDRAM

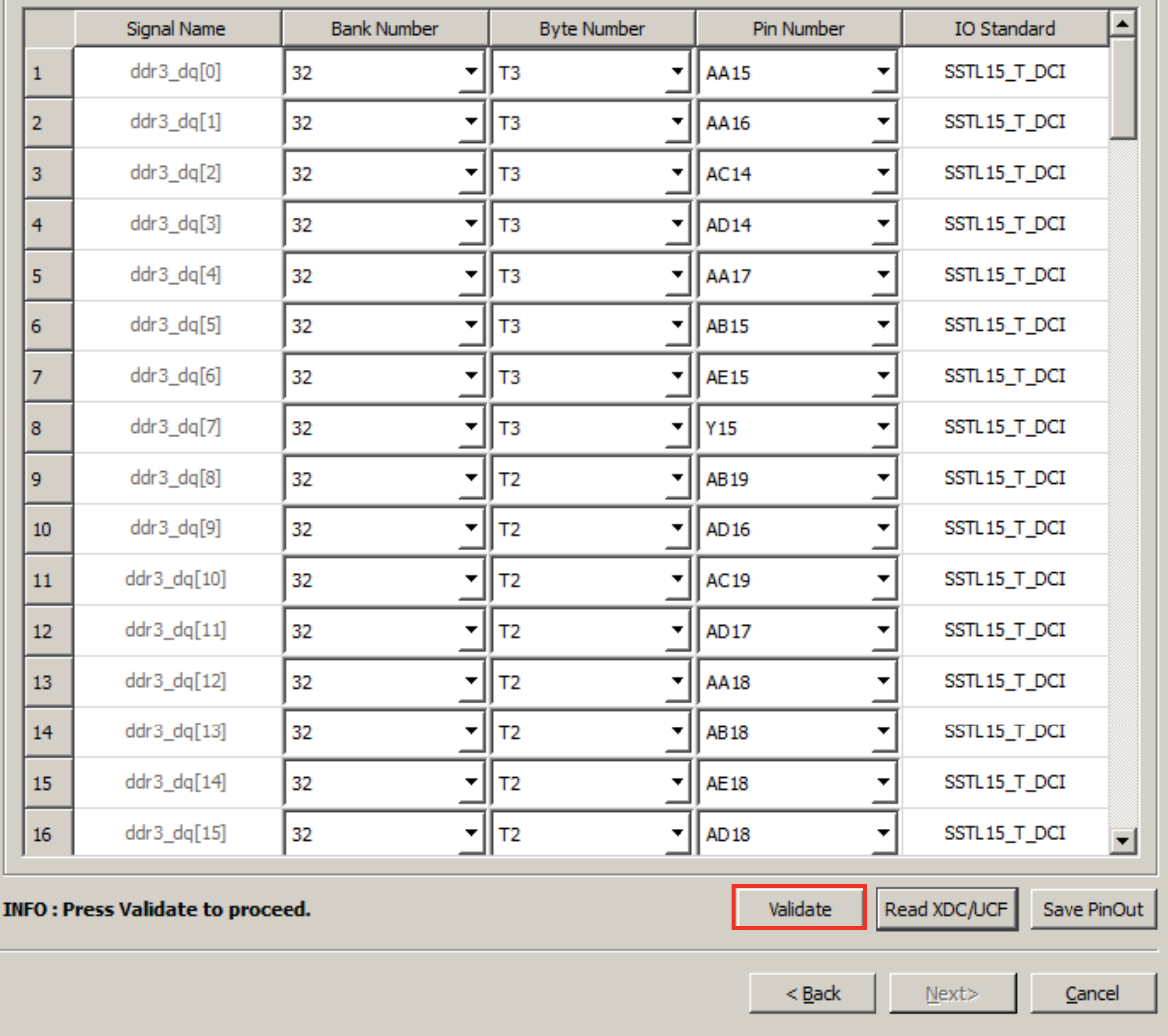

**Once it finishes reading in the XDC, click Validate**

– Click OK

 $L = 1$ 

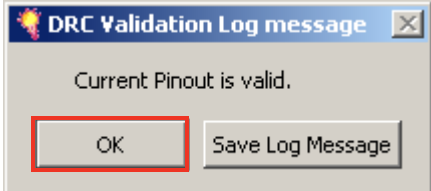

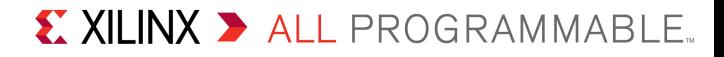

#### Pin Selection For Controller 0 - DDR3 SDRAM

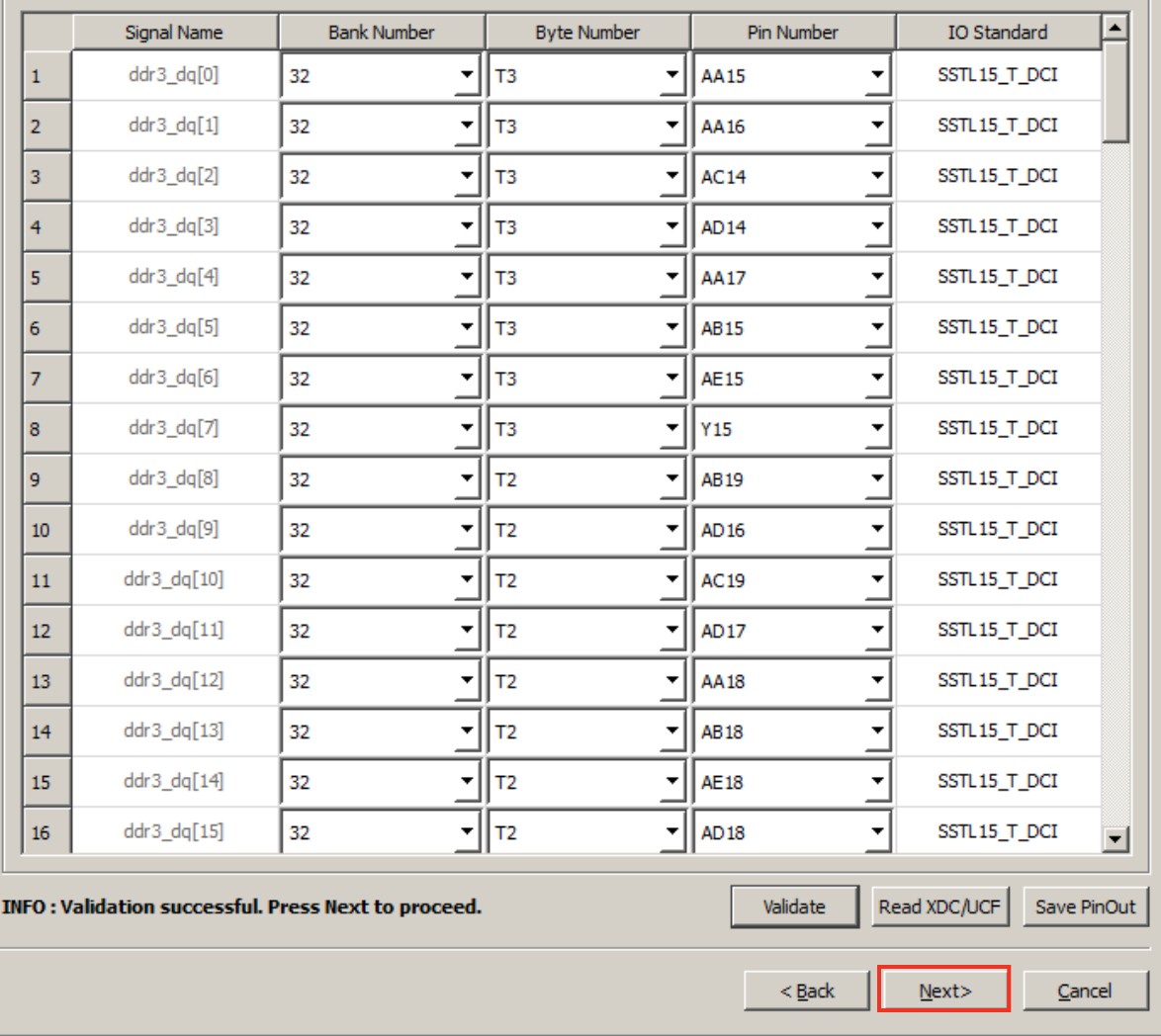

**The Next button is enabled once the pinout is validated.**

– Click Next

 $\Box$ D $\times$ 

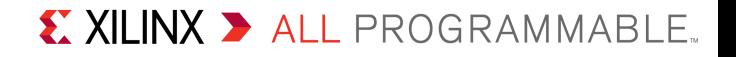

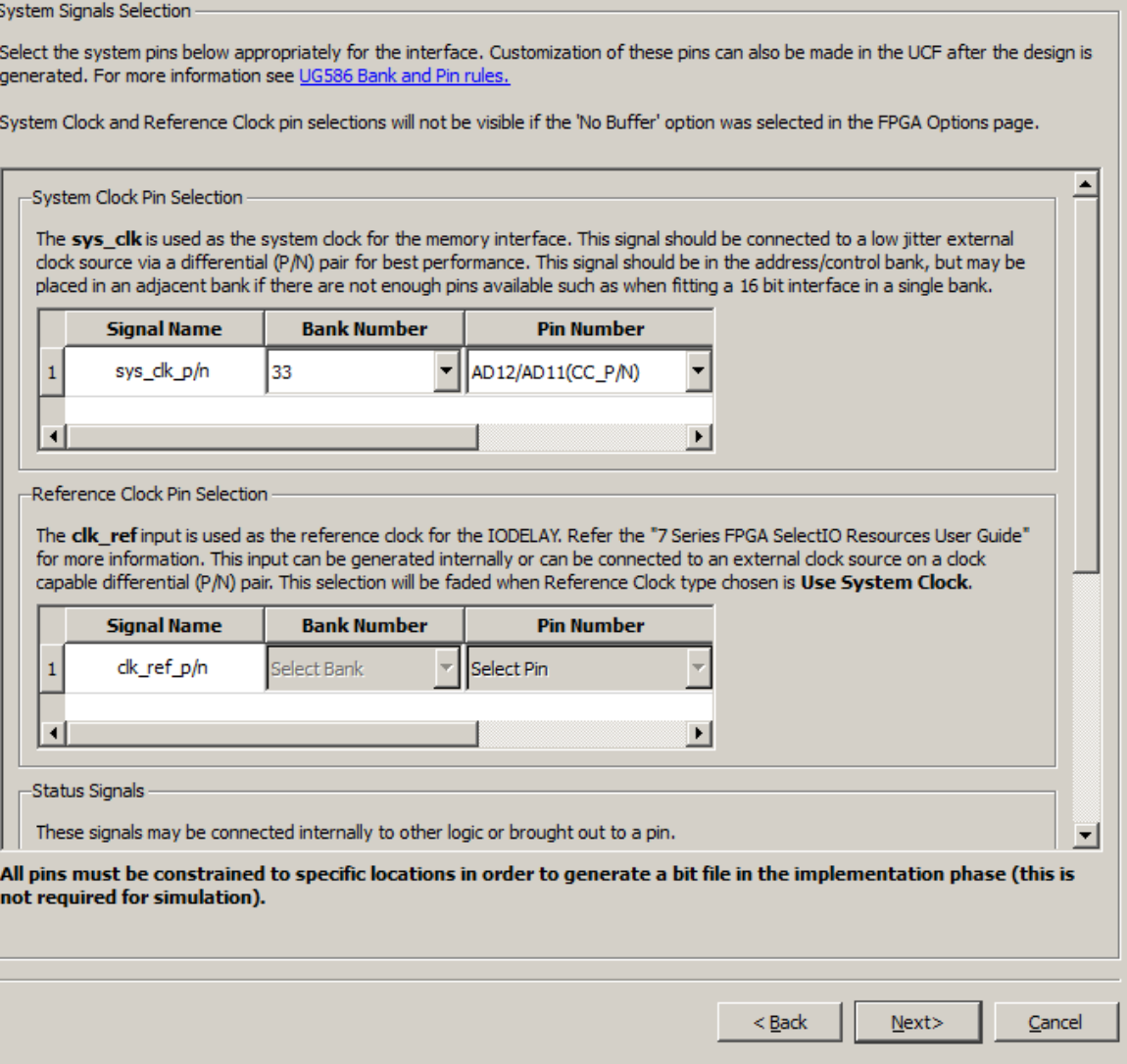

#### **Leave this page as is**

– Click Next

 $\Box$ D $\times$ 

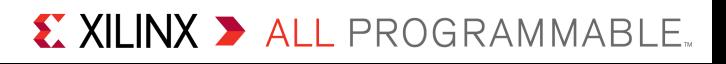

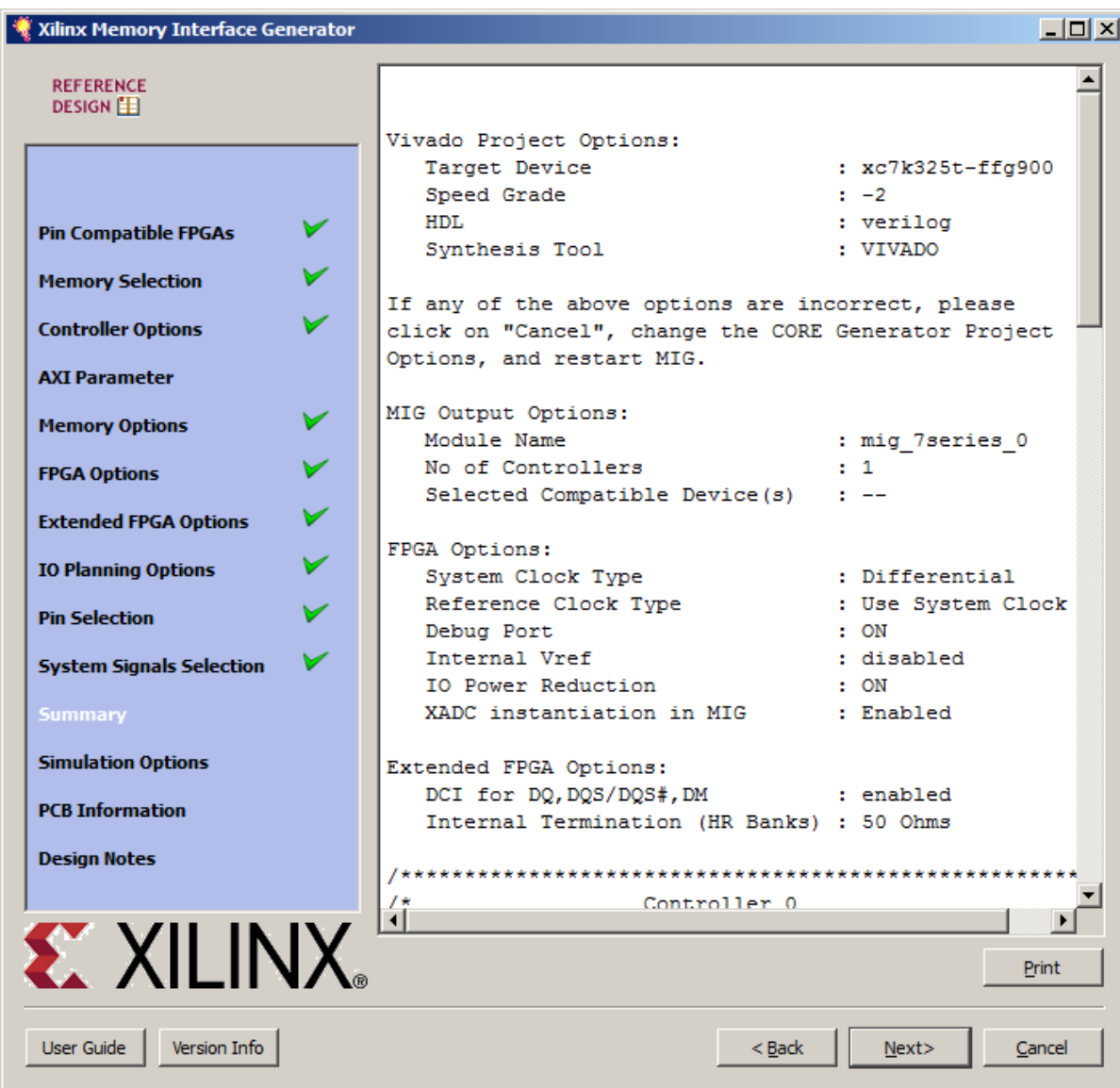

**Leave this page as is**

– Click Next

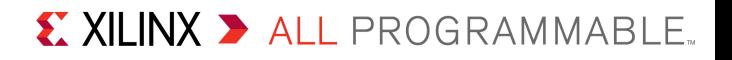

#### Xilinx Memory Interface General

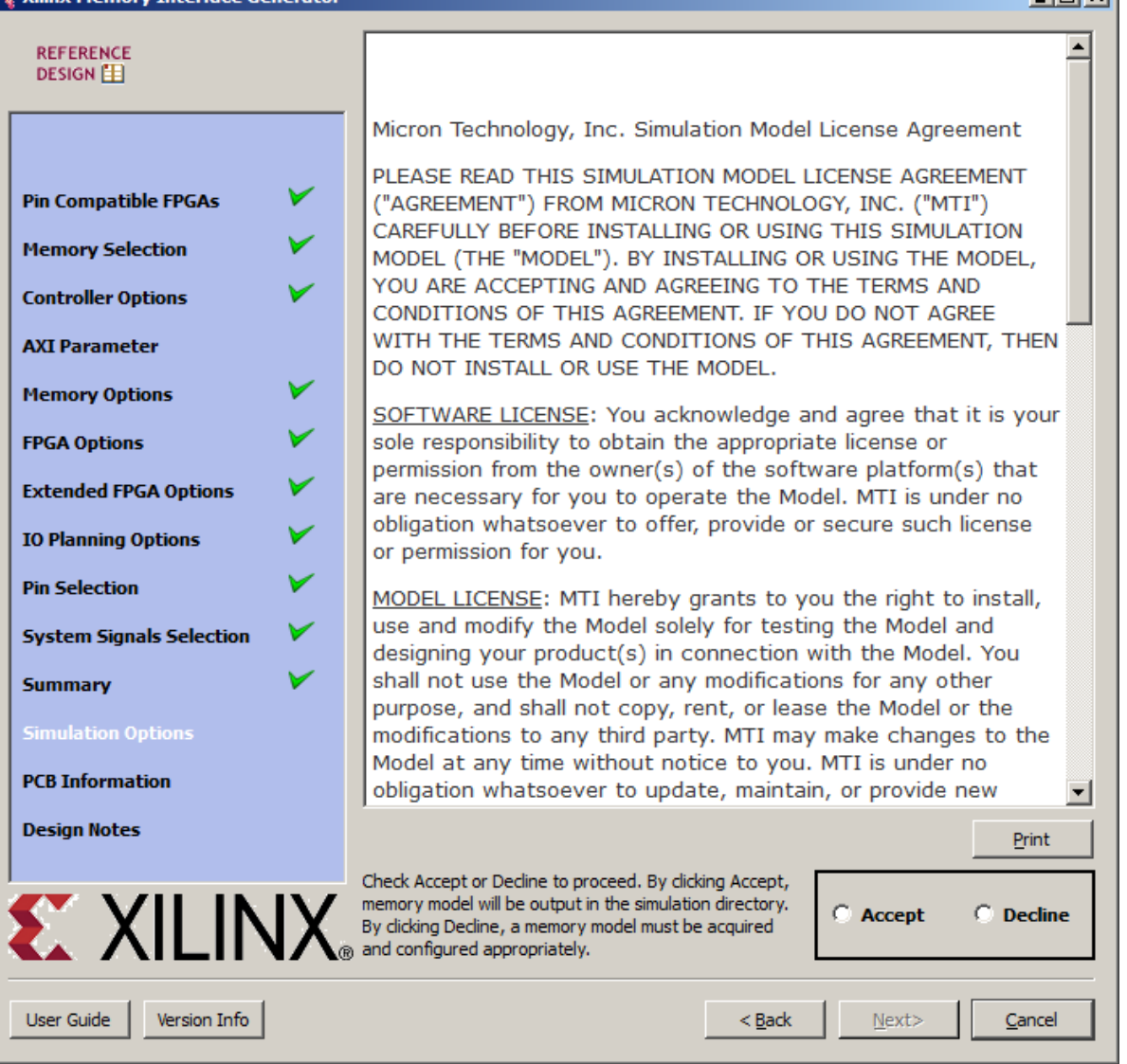

- **Accept Simulation license, if desired**
	- Otherwise, Decline license
	- Click Next

 $-$ Inl $x$ l

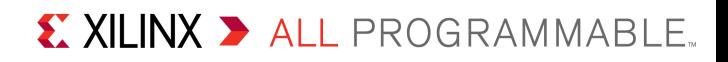

**Creating Printed Circuit Boards for MIG Designs** 

#### Xilinx Memory Interface Generator

**REFERENCE** 

 $\Box$ D $\times$ 

#### **Leave this page as is**

– Click Next

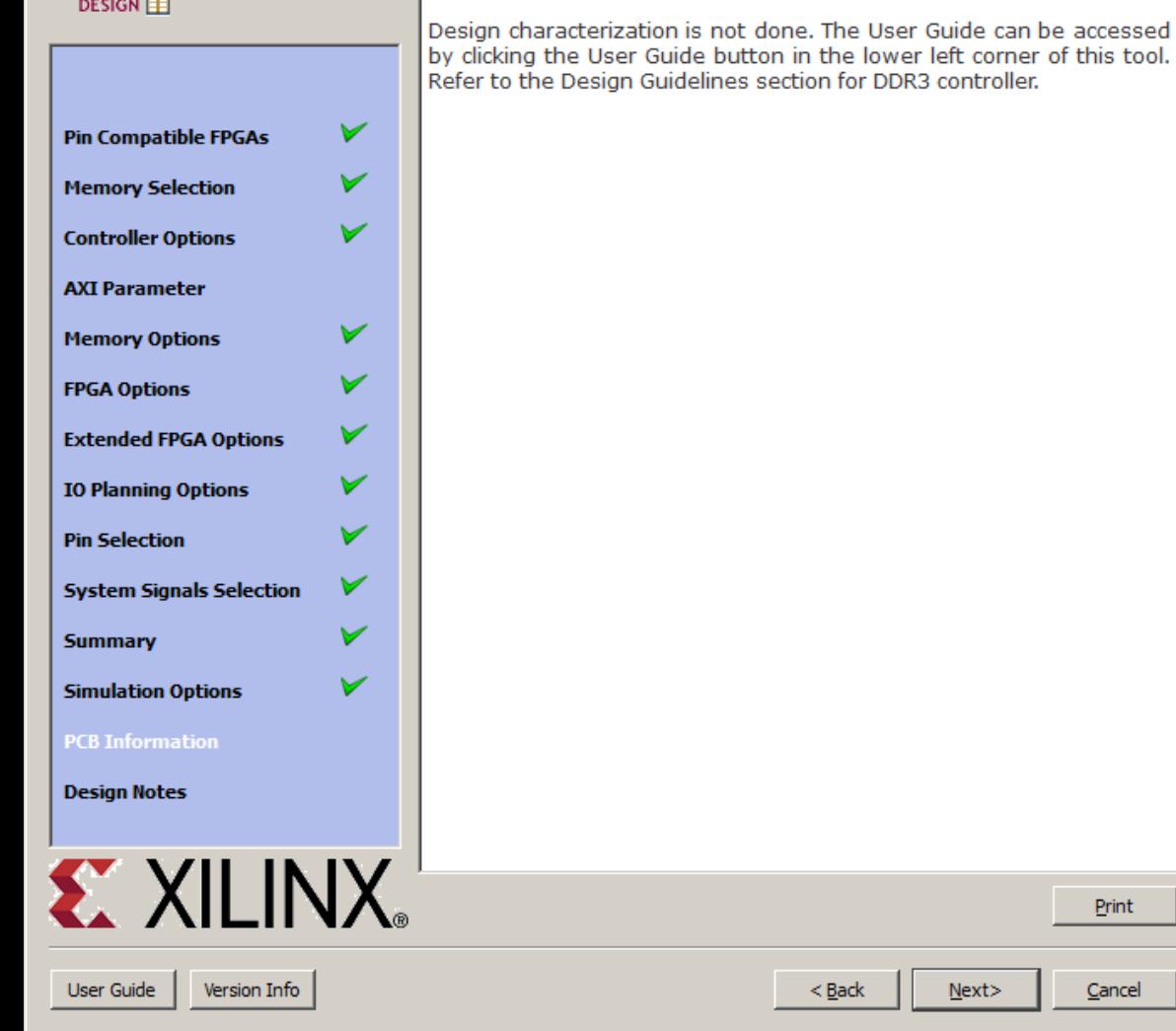

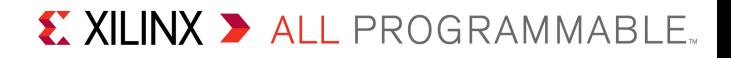

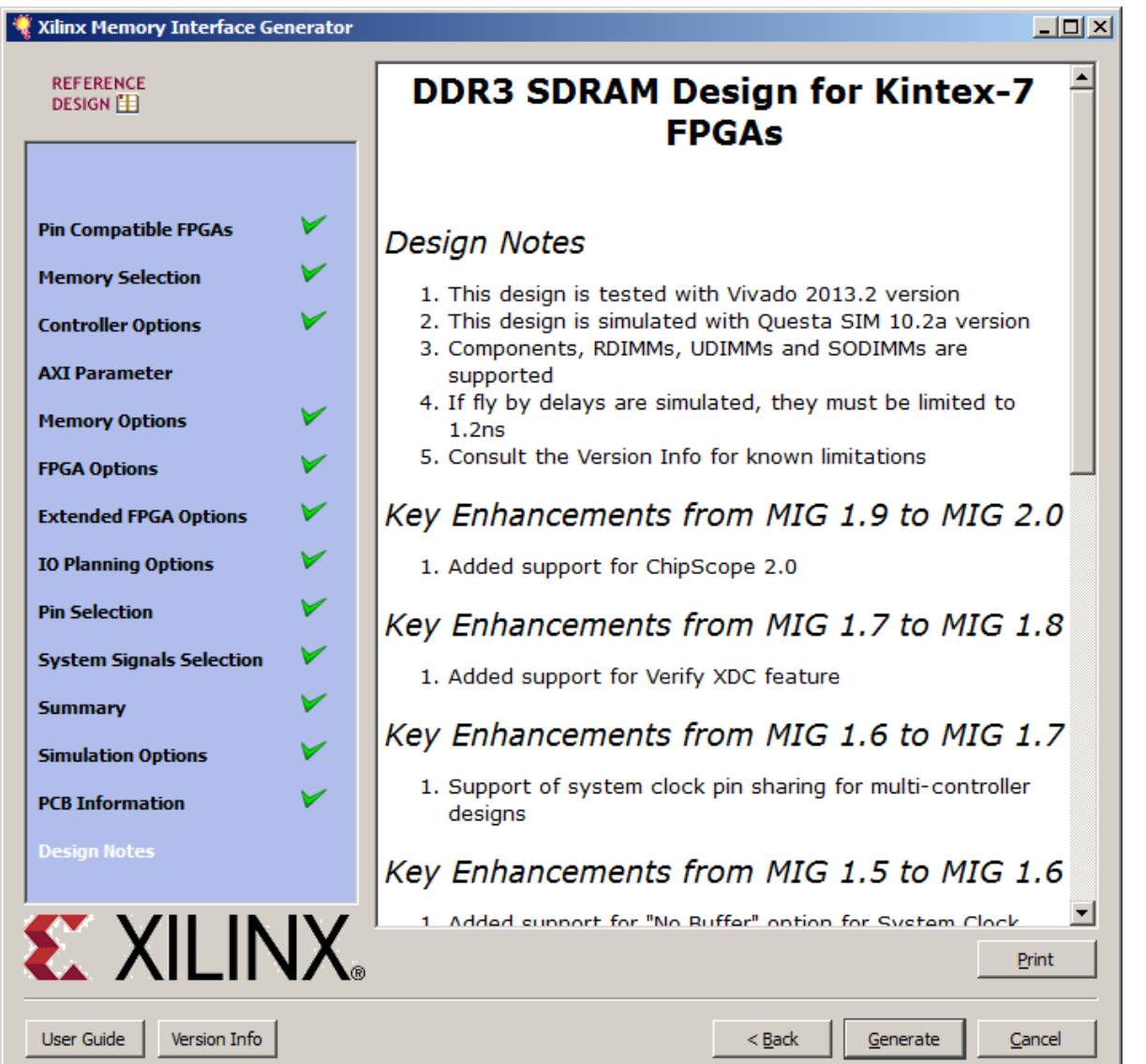

**Click Generate**

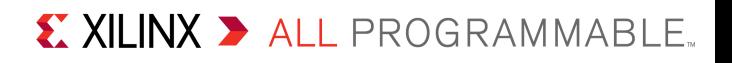

#### **Click Generate**

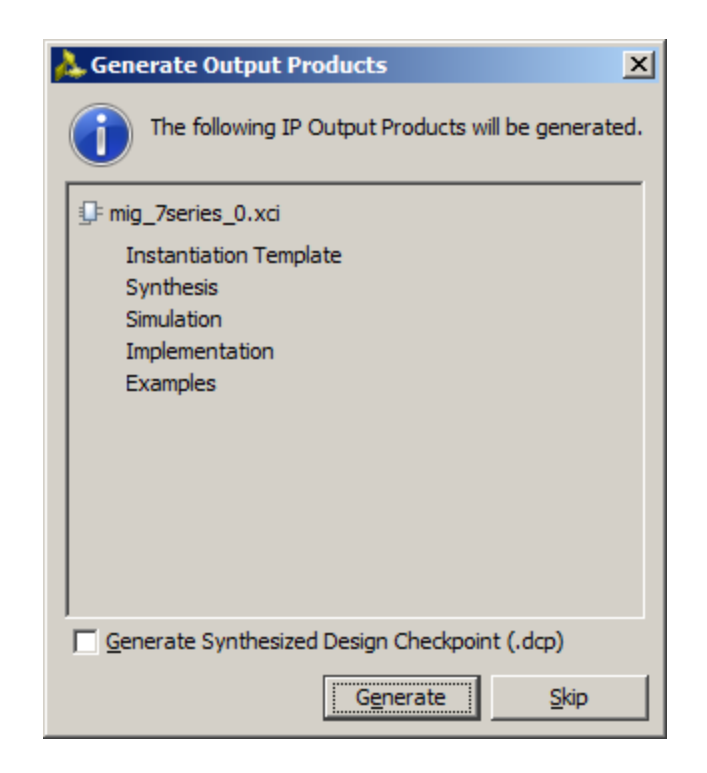

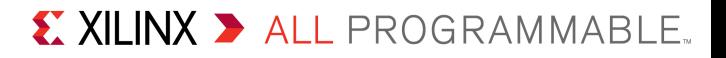

### **MIG design appears in Design Sources**

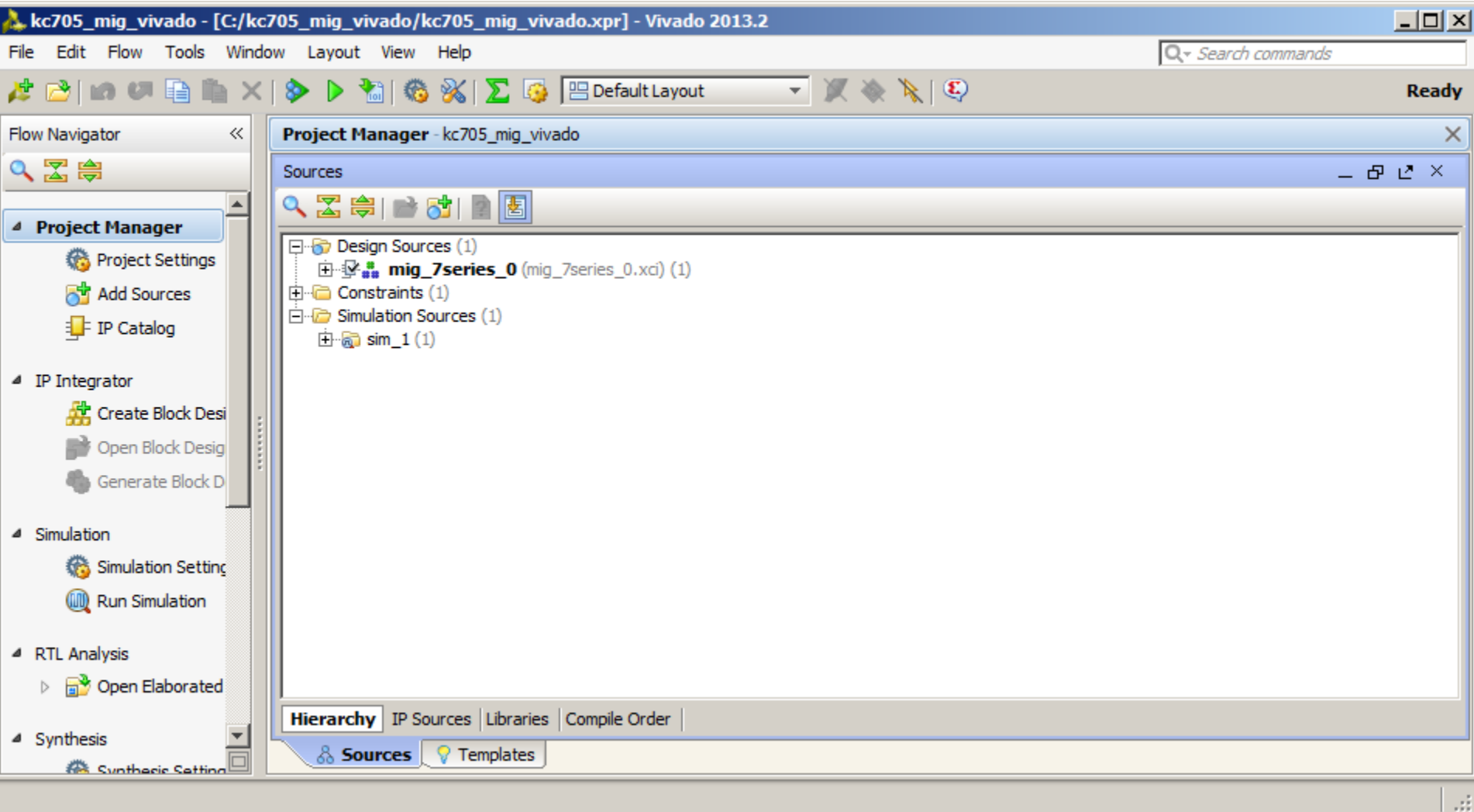

X XILINX > ALL PROGRAMMABLE.

## **Compile Example Design**

**Right click on mig\_7series\_0 and select Open IP Example Design…**

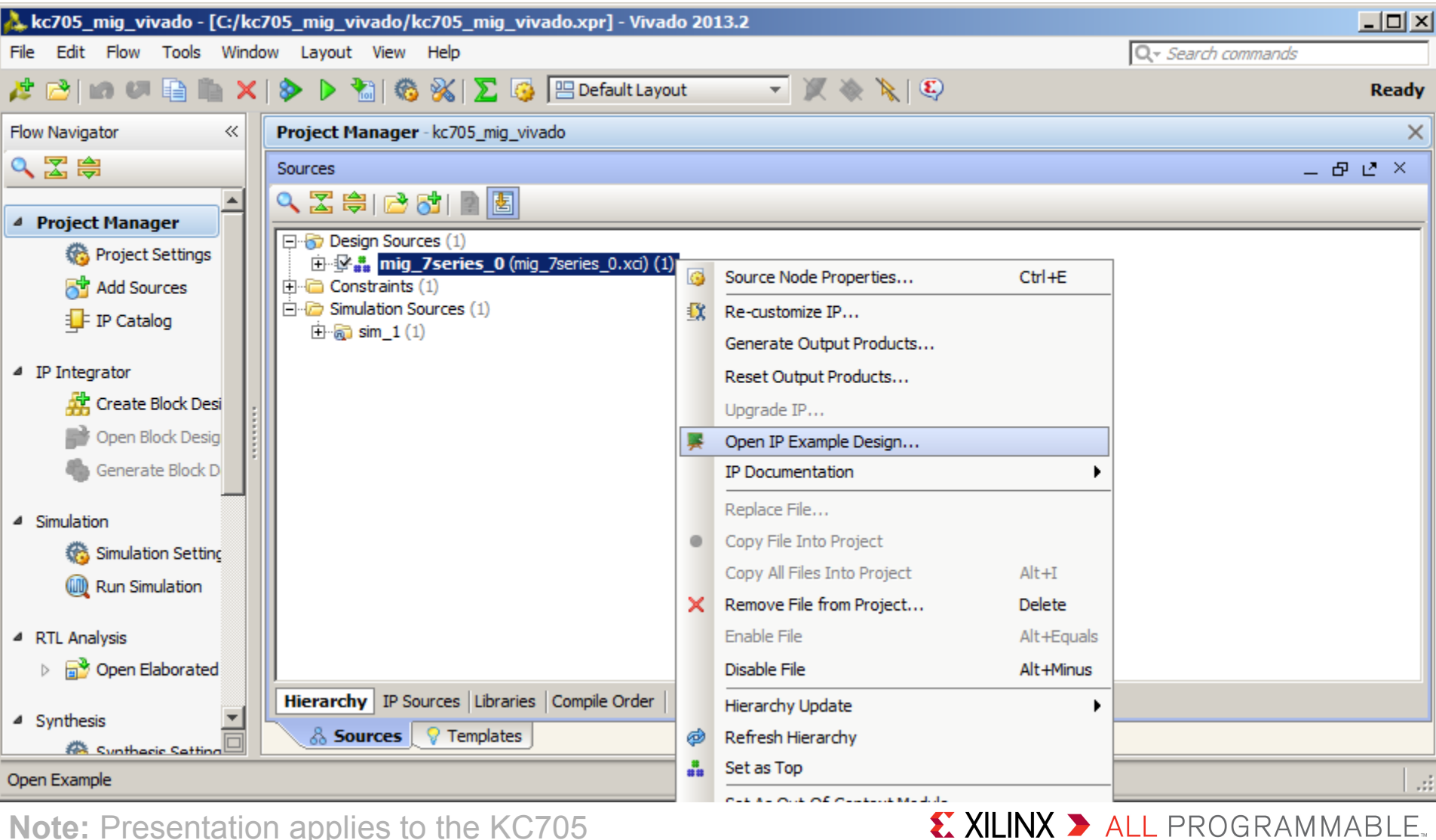

## **Compile Example Design**

### **A new project is created under <design path>/example\_project**

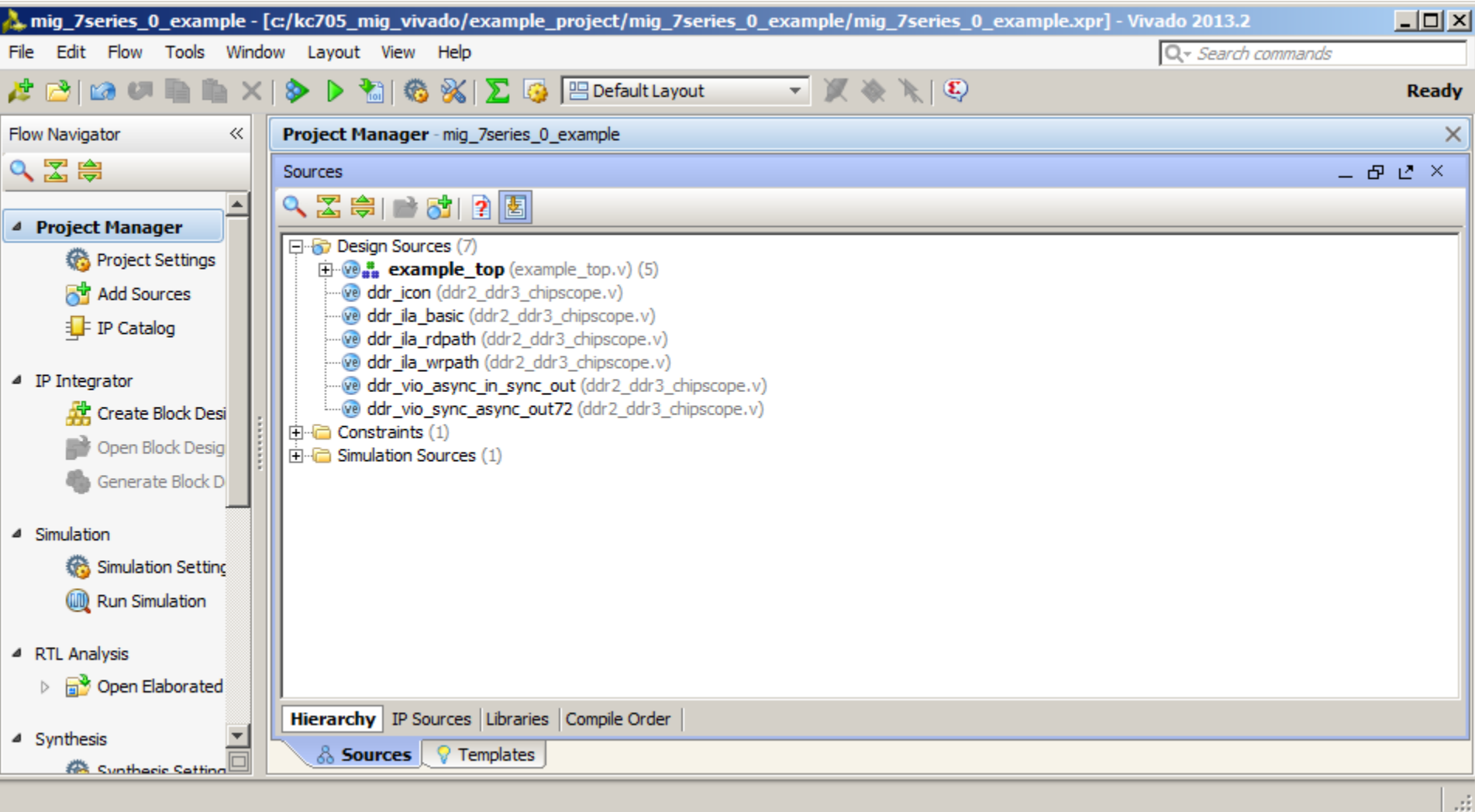

X XILINX > ALL PROGRAMMABLE.

**Note:** The original project window can be closed

- **Unzip the KC705 MIG Vivado Design Files (2013.2 C) to your C:\kc705\_mig\_vivado directory**
	- Contains several changes needed to support Kintex-7 devices with MIG
	- Do this **after** creating the Example Design; changes only affect the Example Design

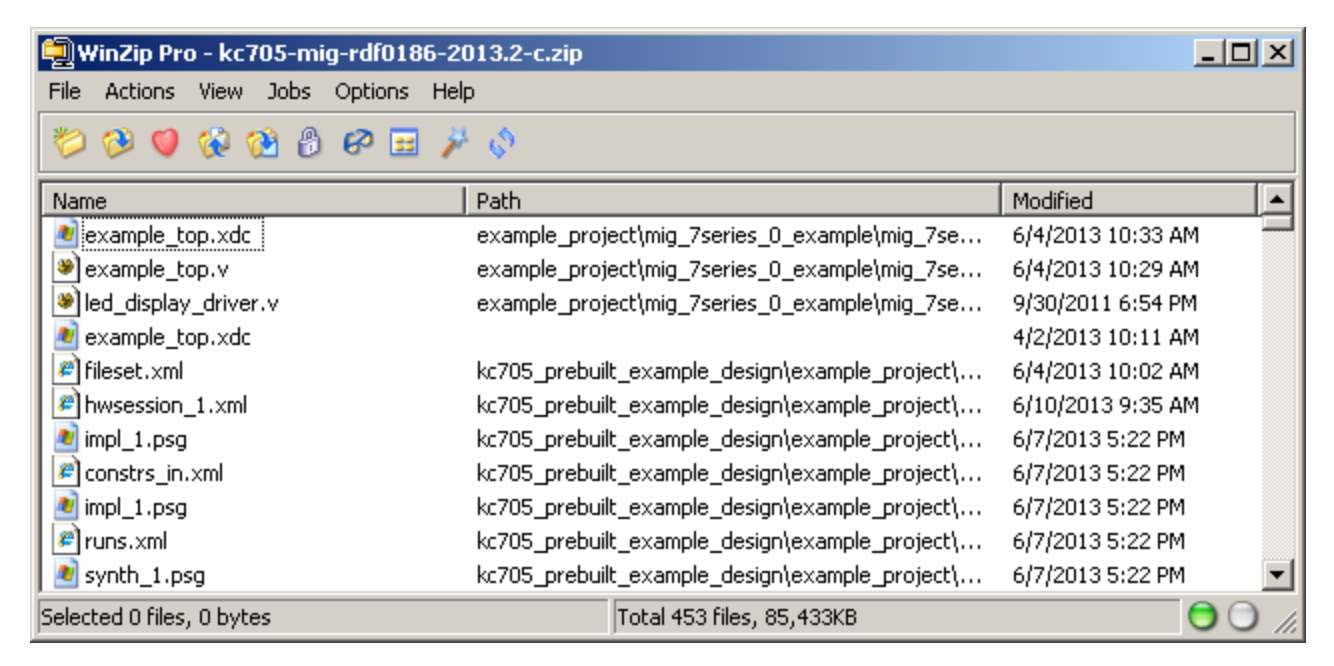

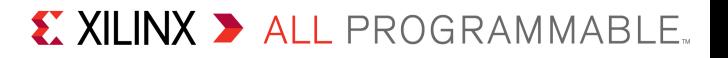

- **Modifications to the example design**
	- Added RTL and XDC modifications to drive LEDs
	- Added DCI Cascade constraints to XDC; for more information on using the DCI Cascade constraints for 7 Series refer to [UG899](http://www.xilinx.com/support/documentation/sw_manuals/xilinx2013_2/ug899-vivado-io-clock-planning.pdf)

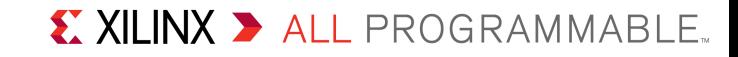

#### **The LED Display driver RTL file needs to be added manually**

#### **Click on Add Sources**

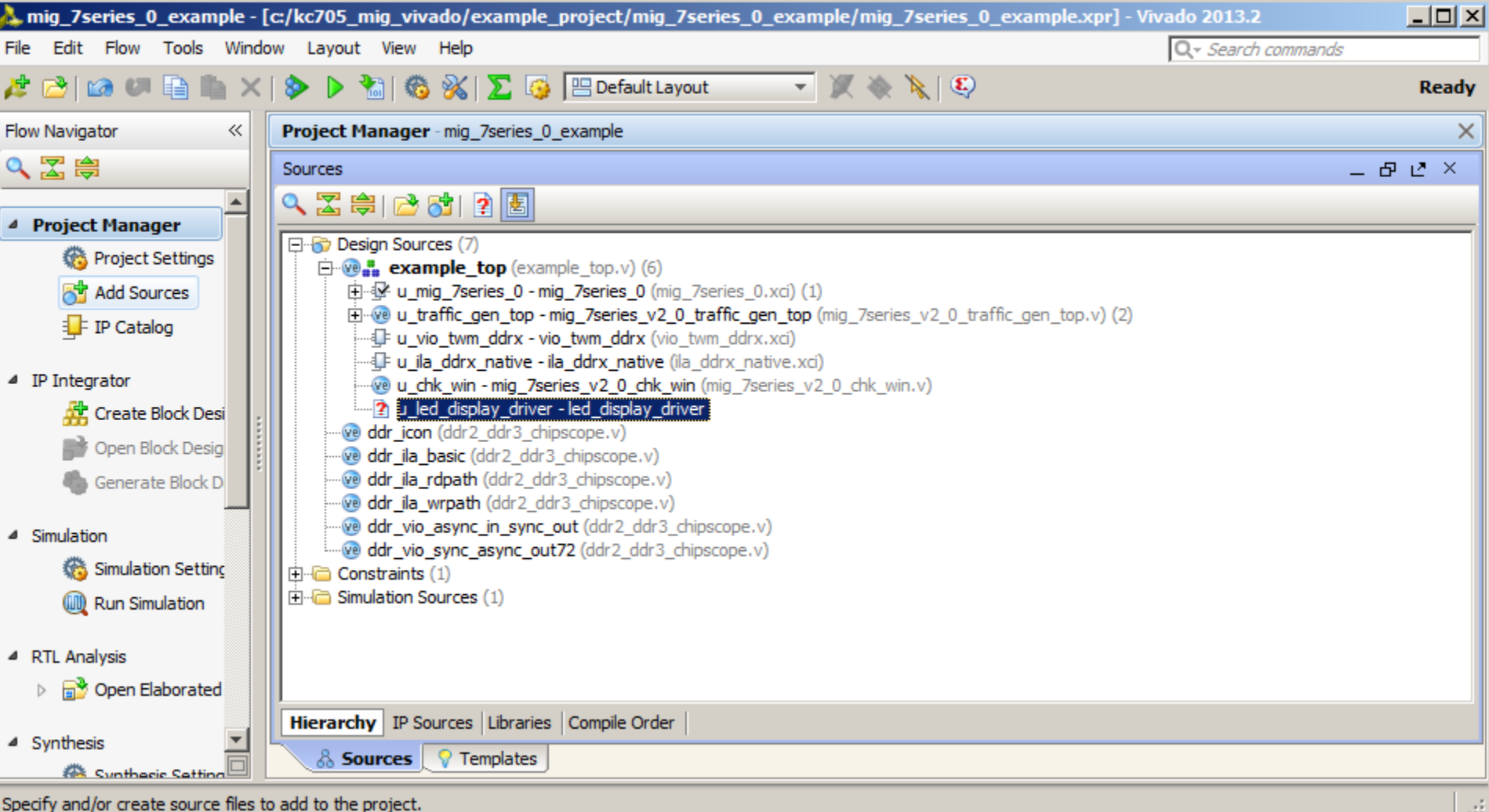

X XILINX > ALL PROGRAMMABLE.

#### **Select Add or Create Design Sources and click Next**

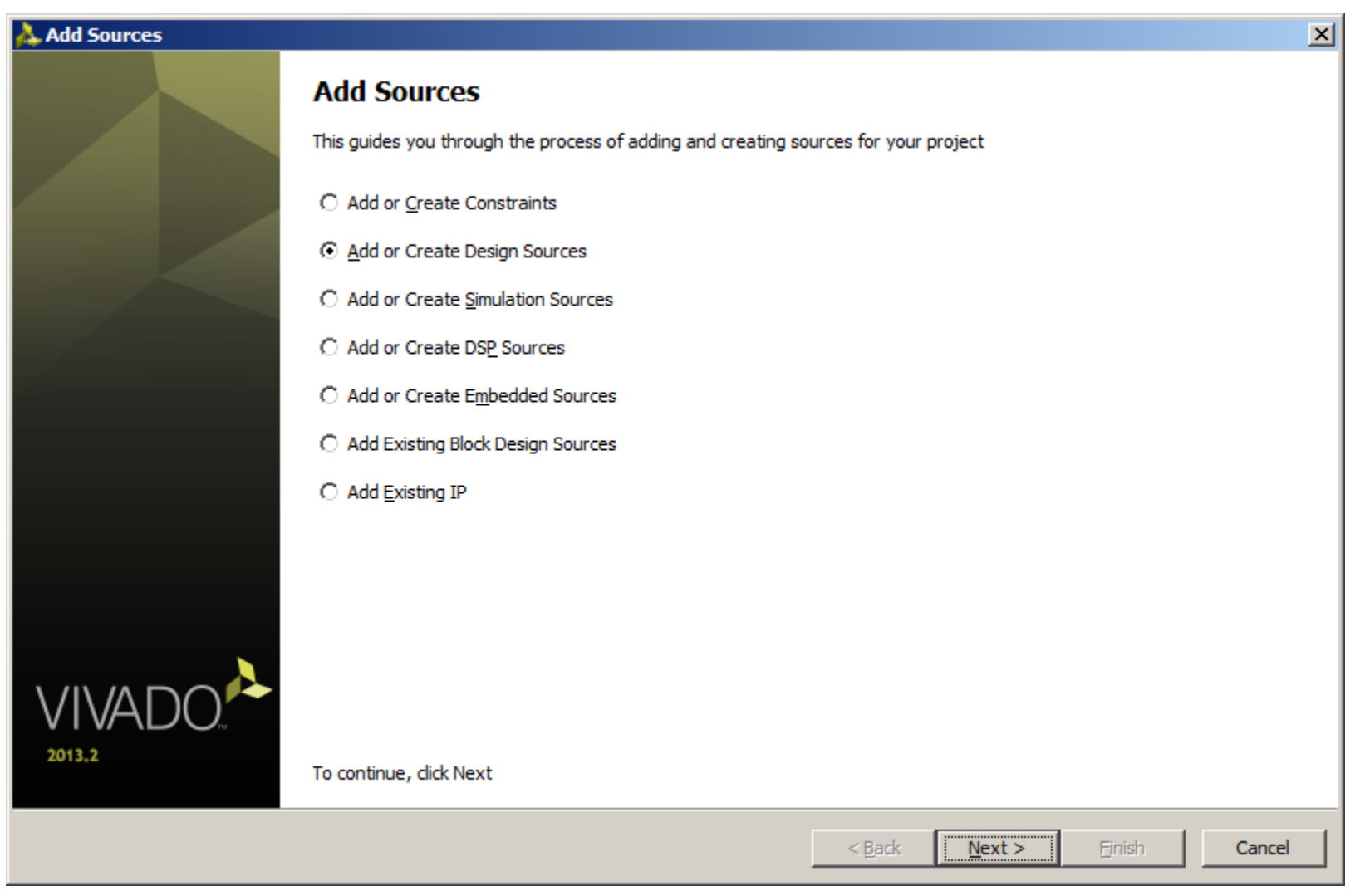

**Note:** Presentation applies to the KC705

- **Add led\_display\_driver.v from the example project**
- **Make sure Copy sources into project is deselected**
- **Click Finish**

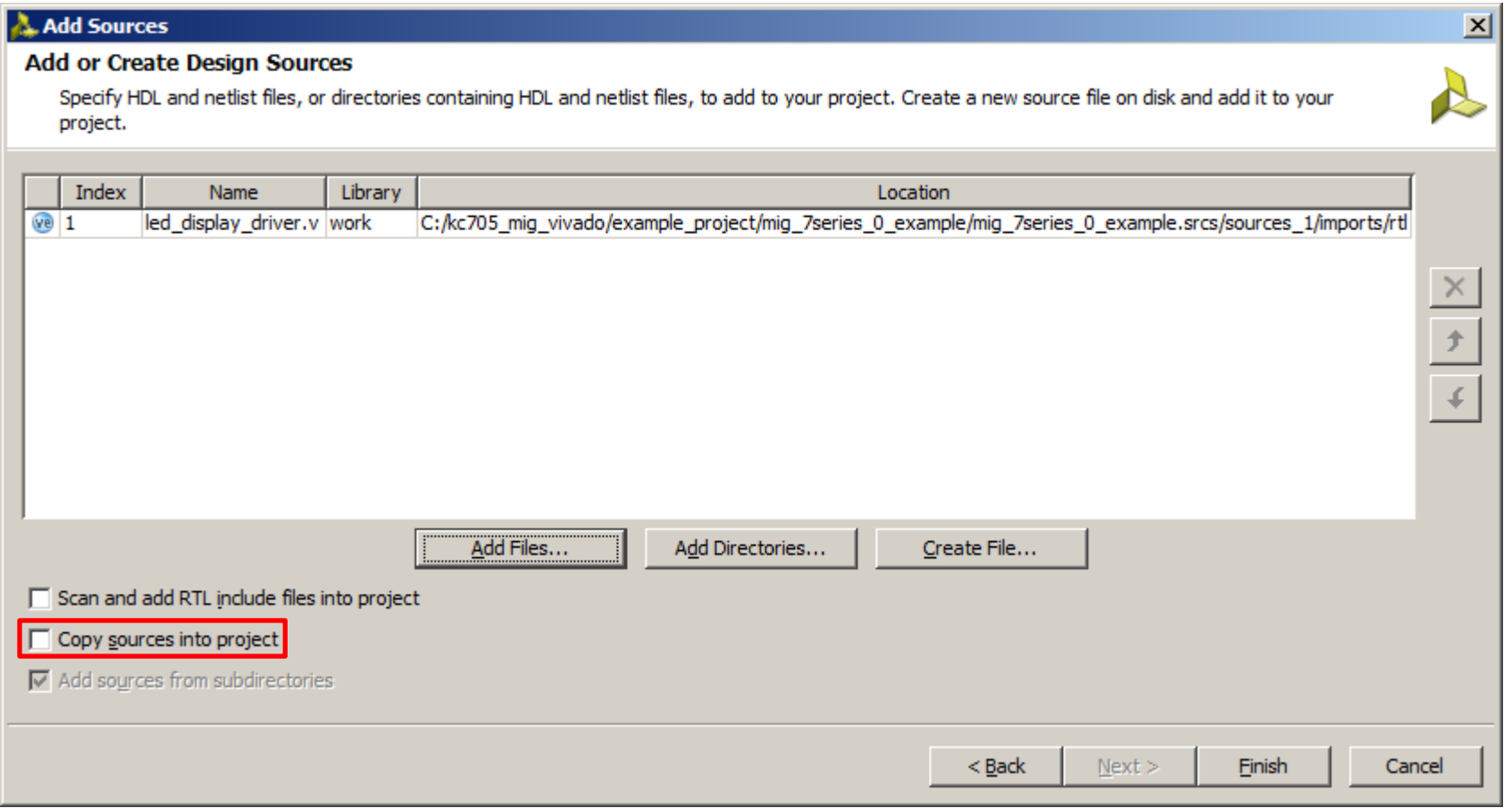

#### **Note:** Presentation applies to the KC705

## **Compile Example Design**

#### **Click on Generate Bitstream**

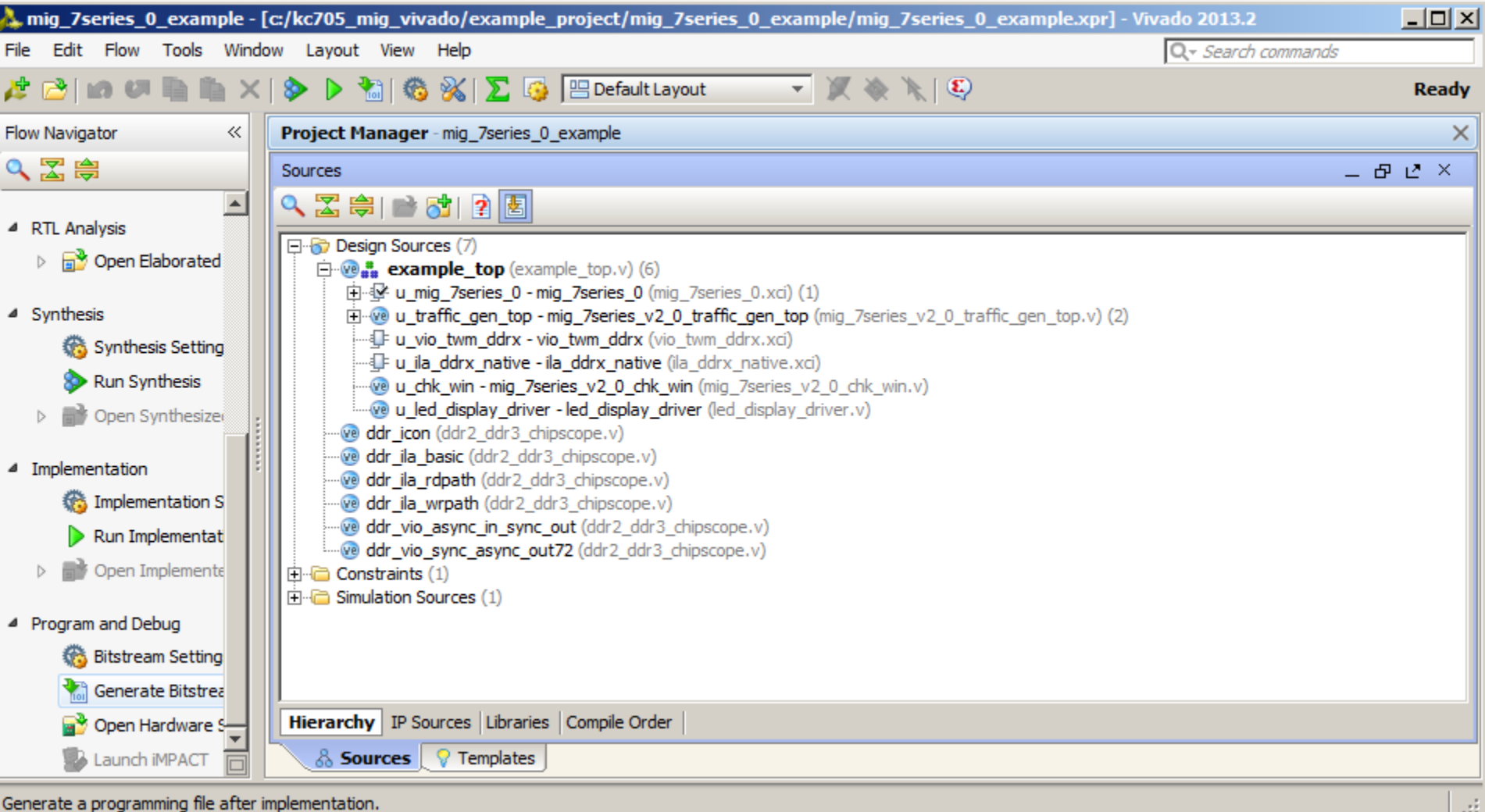

**Note:** Presentation applies to the KC705

## **Compile Example Design**

#### **Open and view the implemented design**

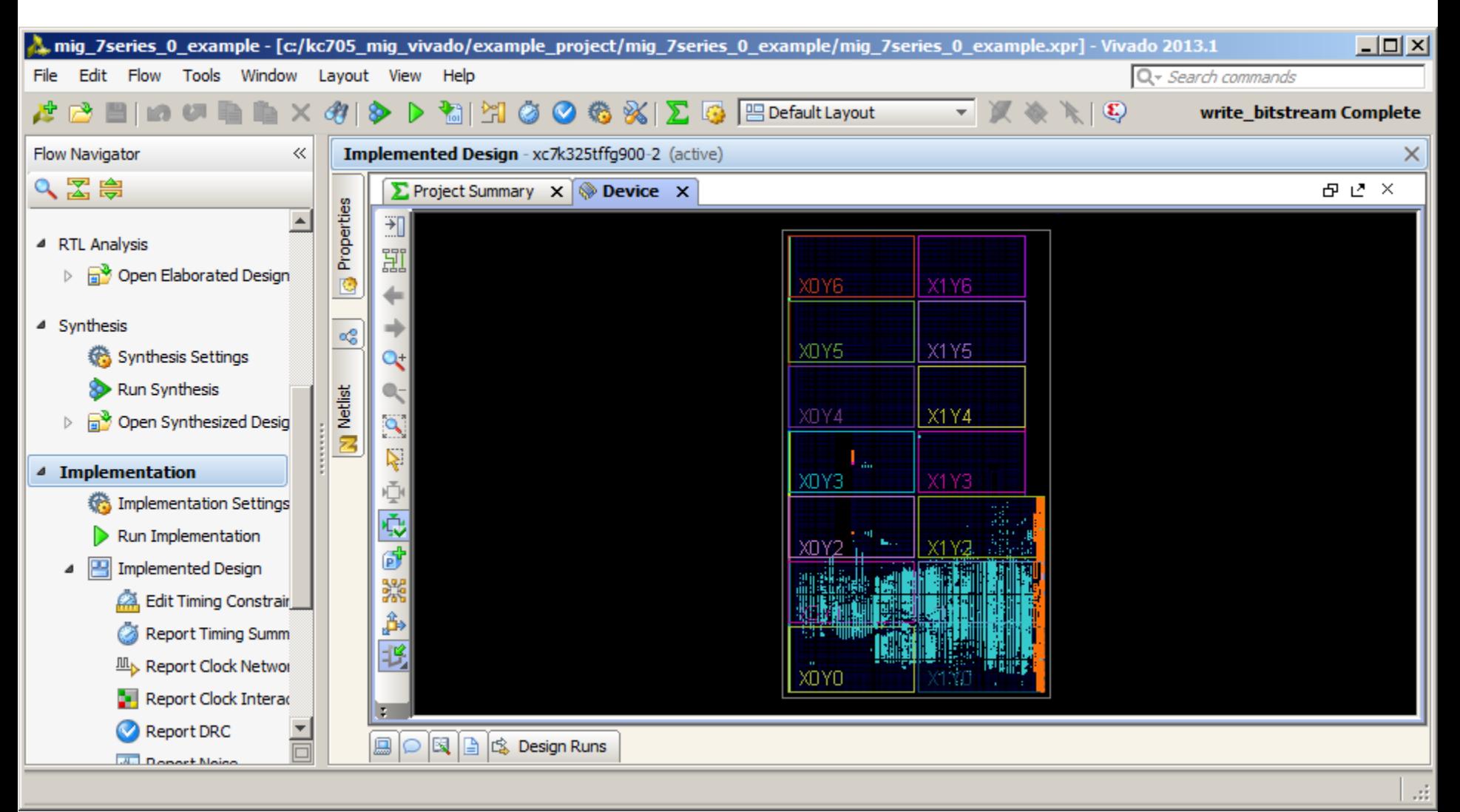

**Note:** Presentation applies to the KC705

### **KC705 Setup**

- **Connect a USB Type-A to Micro-B cable to the USB JTAG (Digilent) connector on the KC705 board**
	- Connect this cable to your PC
	- Power on the KC705 board

**From a Command Prompt, type:**

**cd C:\kc705\_mig\_vivado\ready\_for\_download run\_mig\_waveforms.bat**

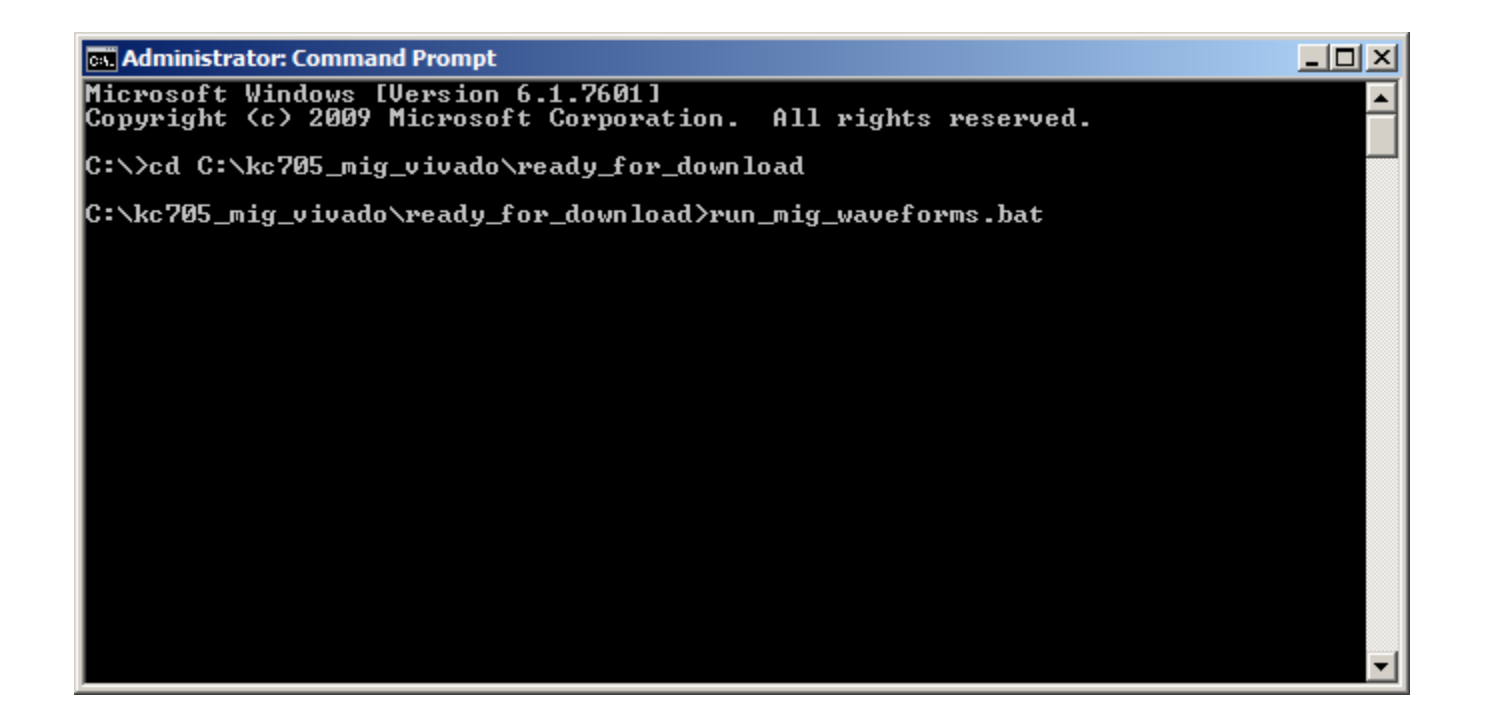

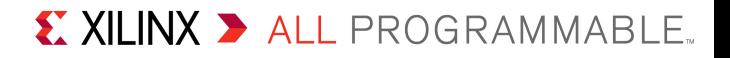

**Under Tcl script control, Vivado opens, loads the bitstream and generates a MIG waveform**

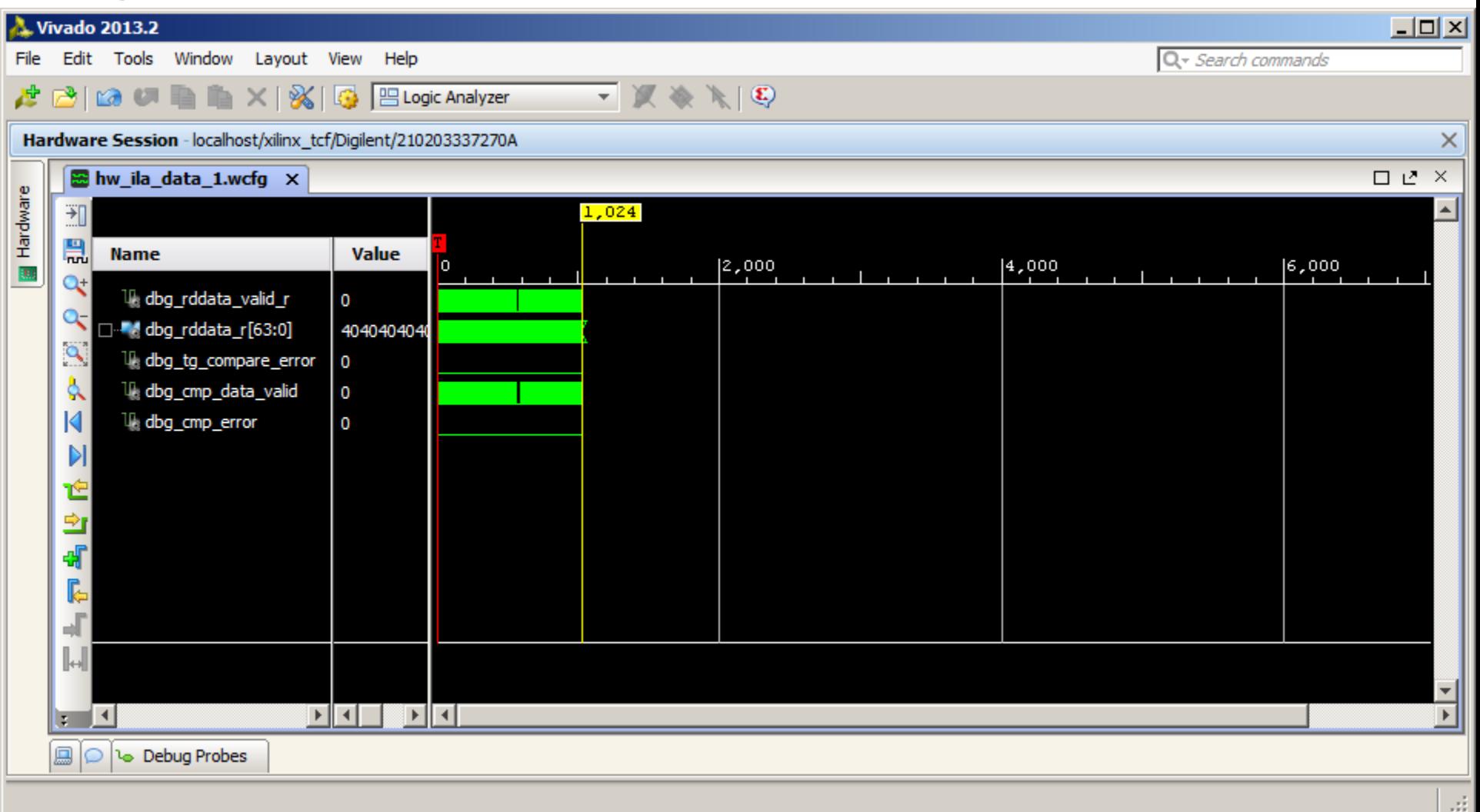

**Note:** Set layout to Logic Analyzer layout to see waveform

#### **Click and drag to the left to expand the waveform**

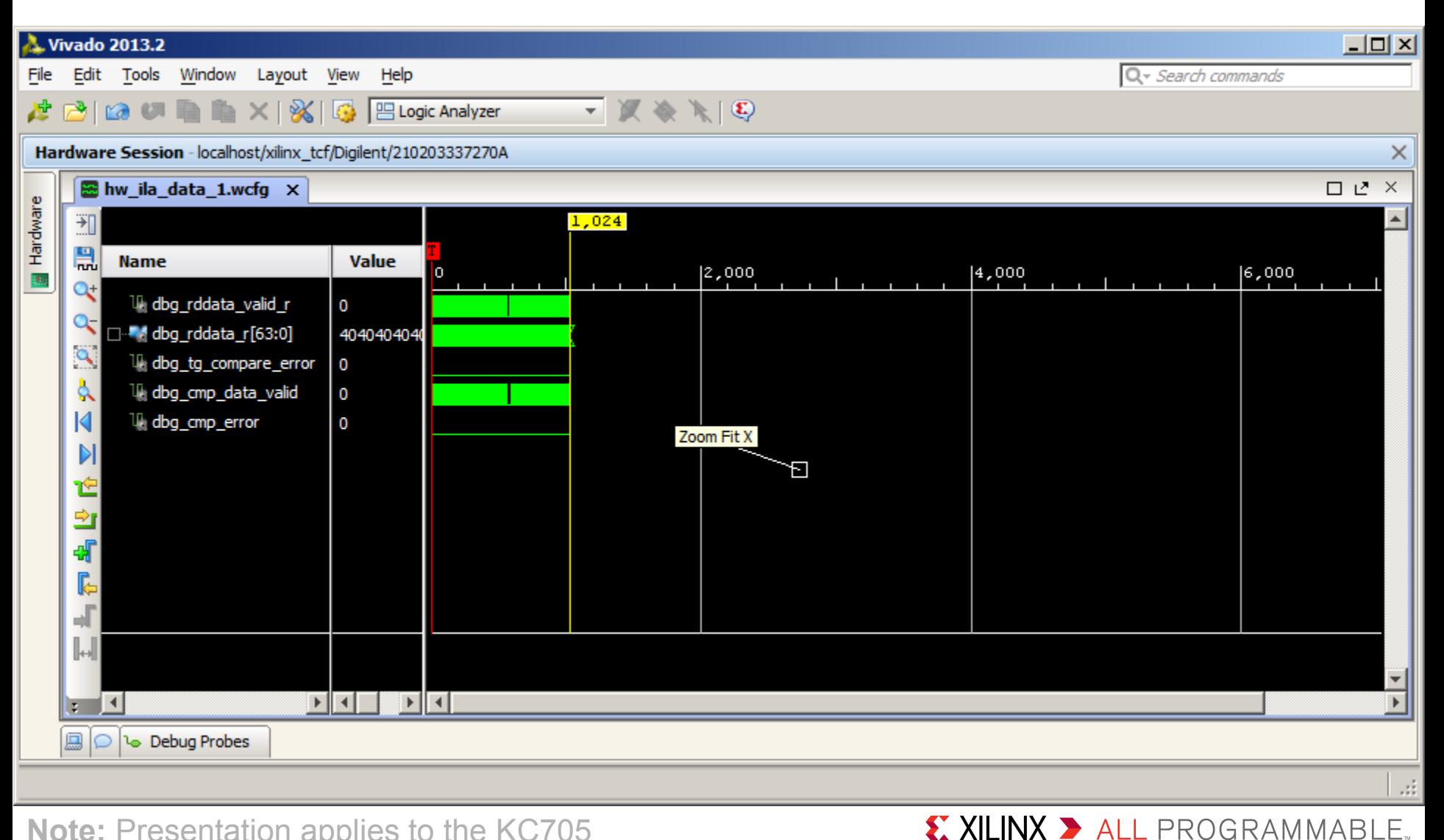

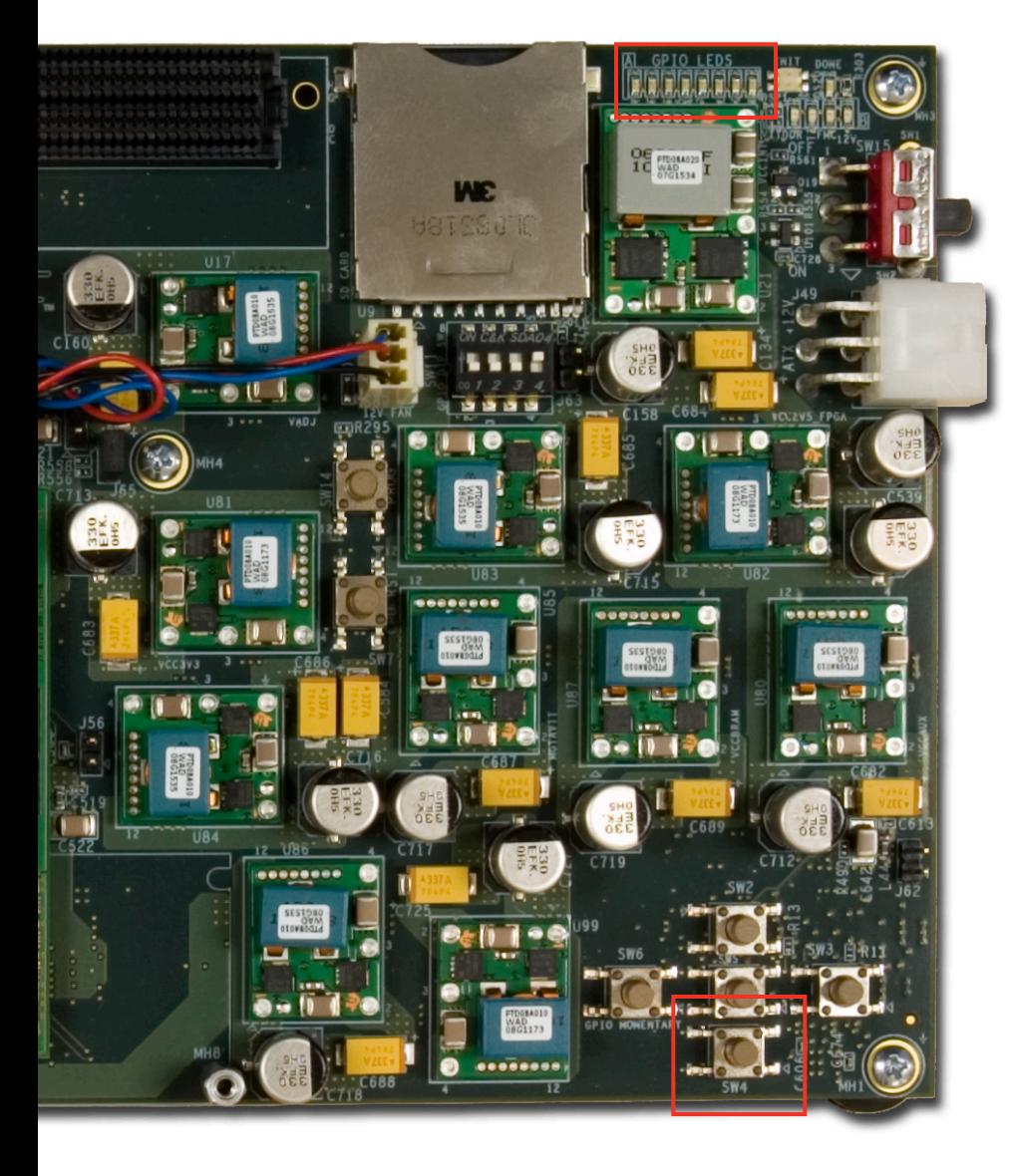

- **After bitstream loads, LED 0 (right most LED) will be lit, and LED1 will be blinking**
- **LED 3 will light and stay on**
	- This indicates Calibration has completed
- **If an error occurs, LED 0 will go out and LED 2 will light**
	- The "South" button, SW4, is the reset

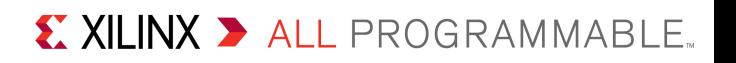

### **View waveforms**

#### **Data is valid when dbg\_rddata\_valid\_r is high**

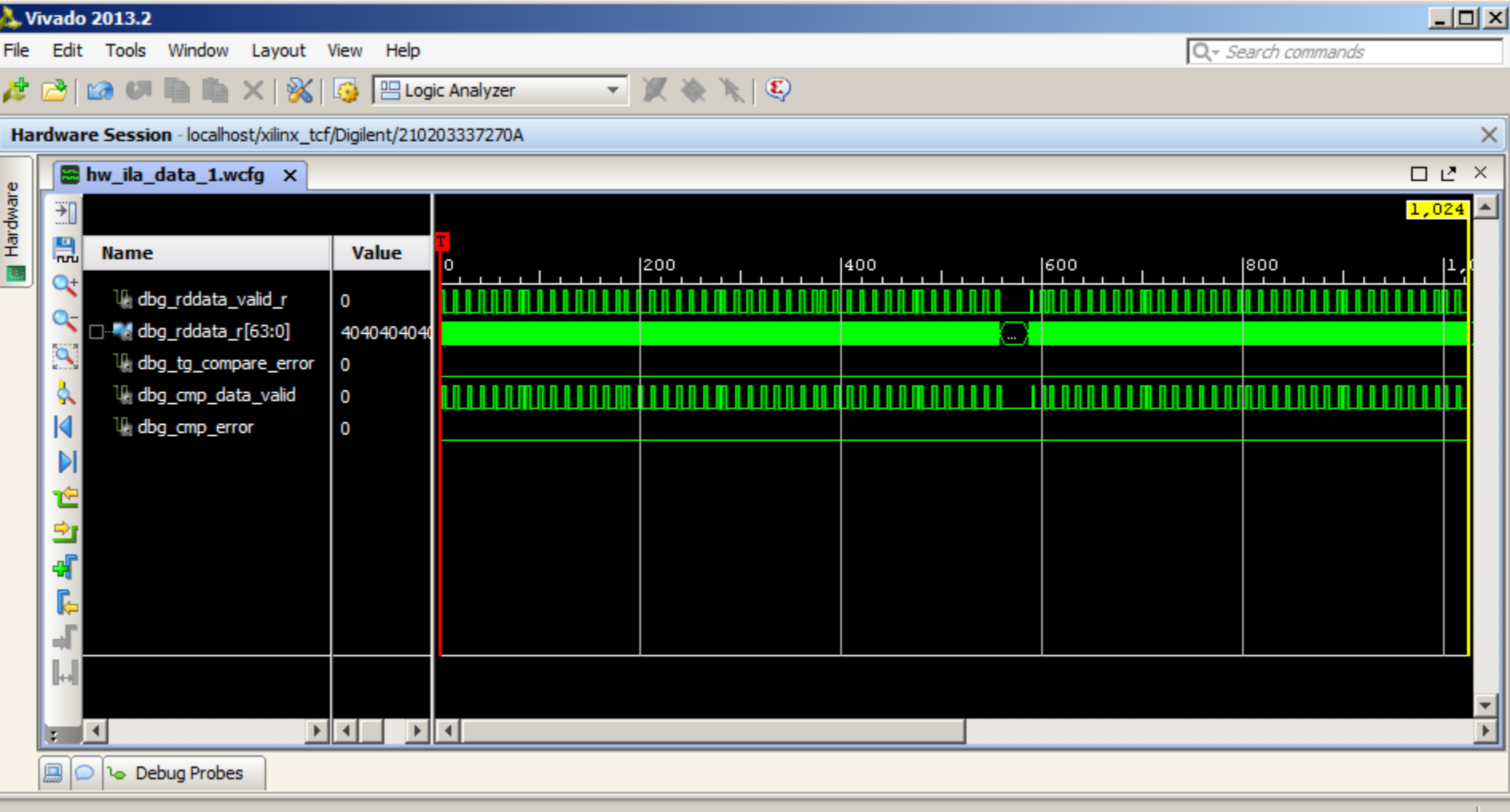

Еś

#### **Click and drag to the right to zoom in**

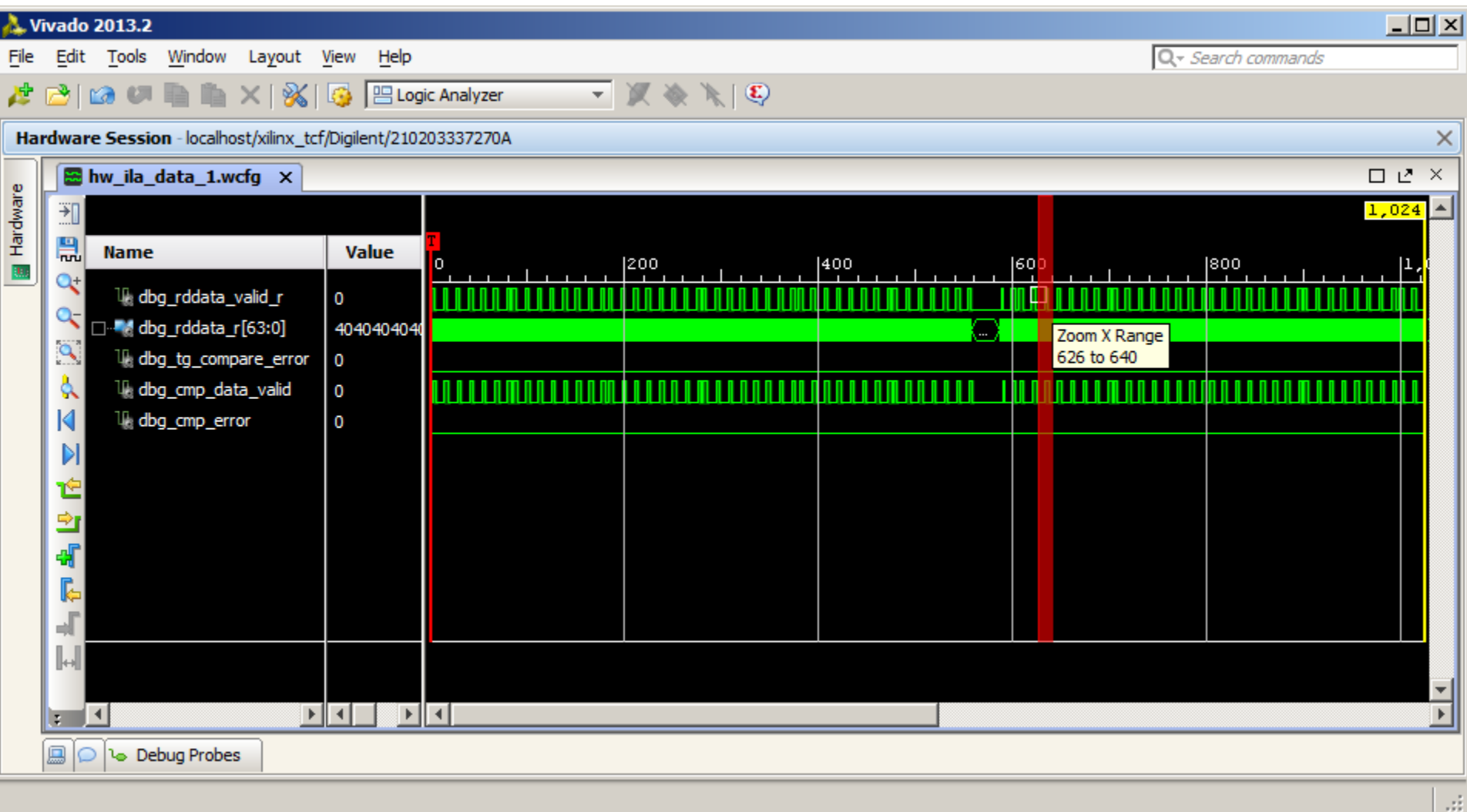

X XILINX > ALL PROGRAMMABLE.

### **View waveform details**

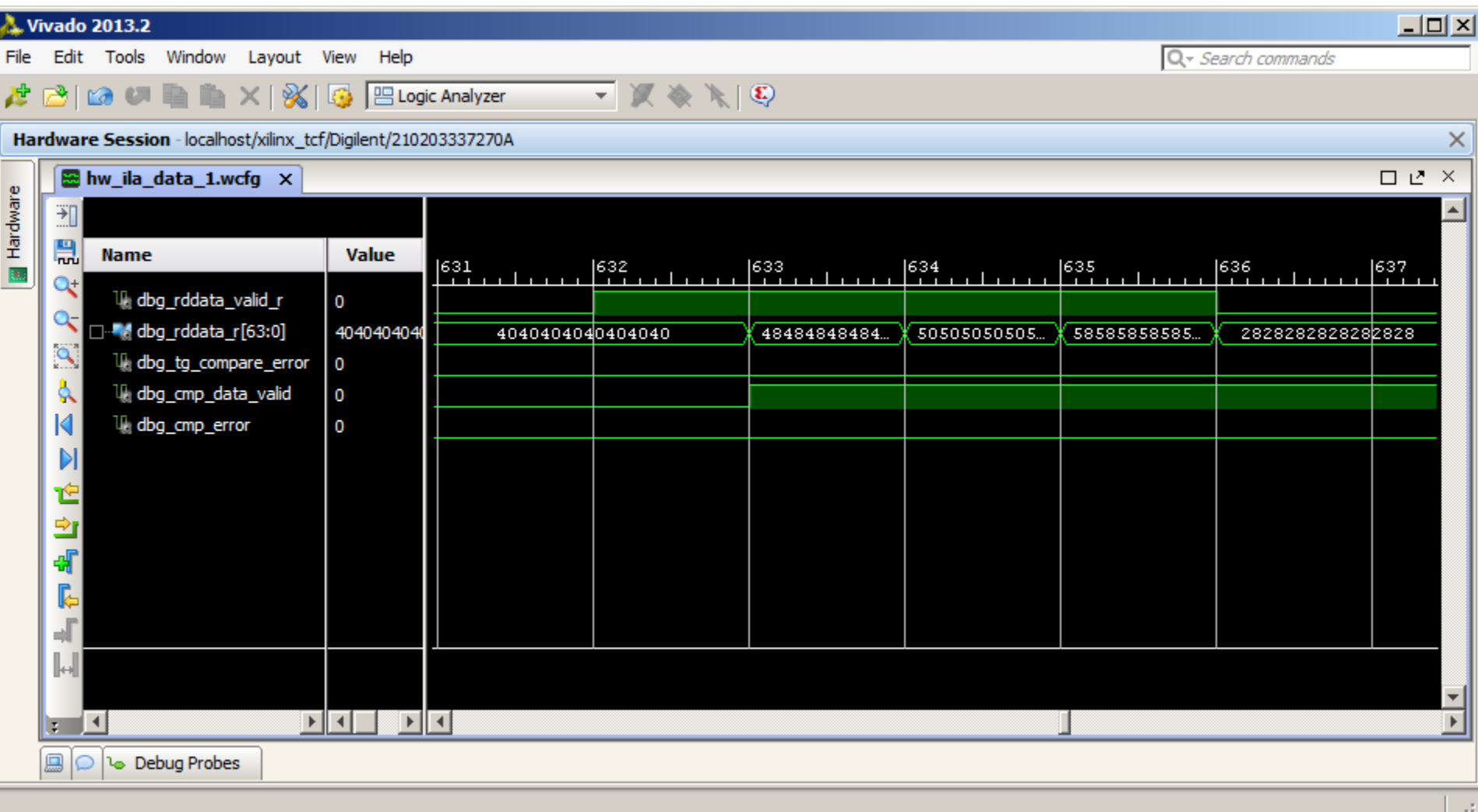

X XILINX > ALL PROGRAMMABLE.

## **Adjust Data Pattern using VIO Console**

- **Under the Debug Probes, view the vio\_outputs of the VIO Cores**
- **PRBS settings were already entered by the script but not activated**

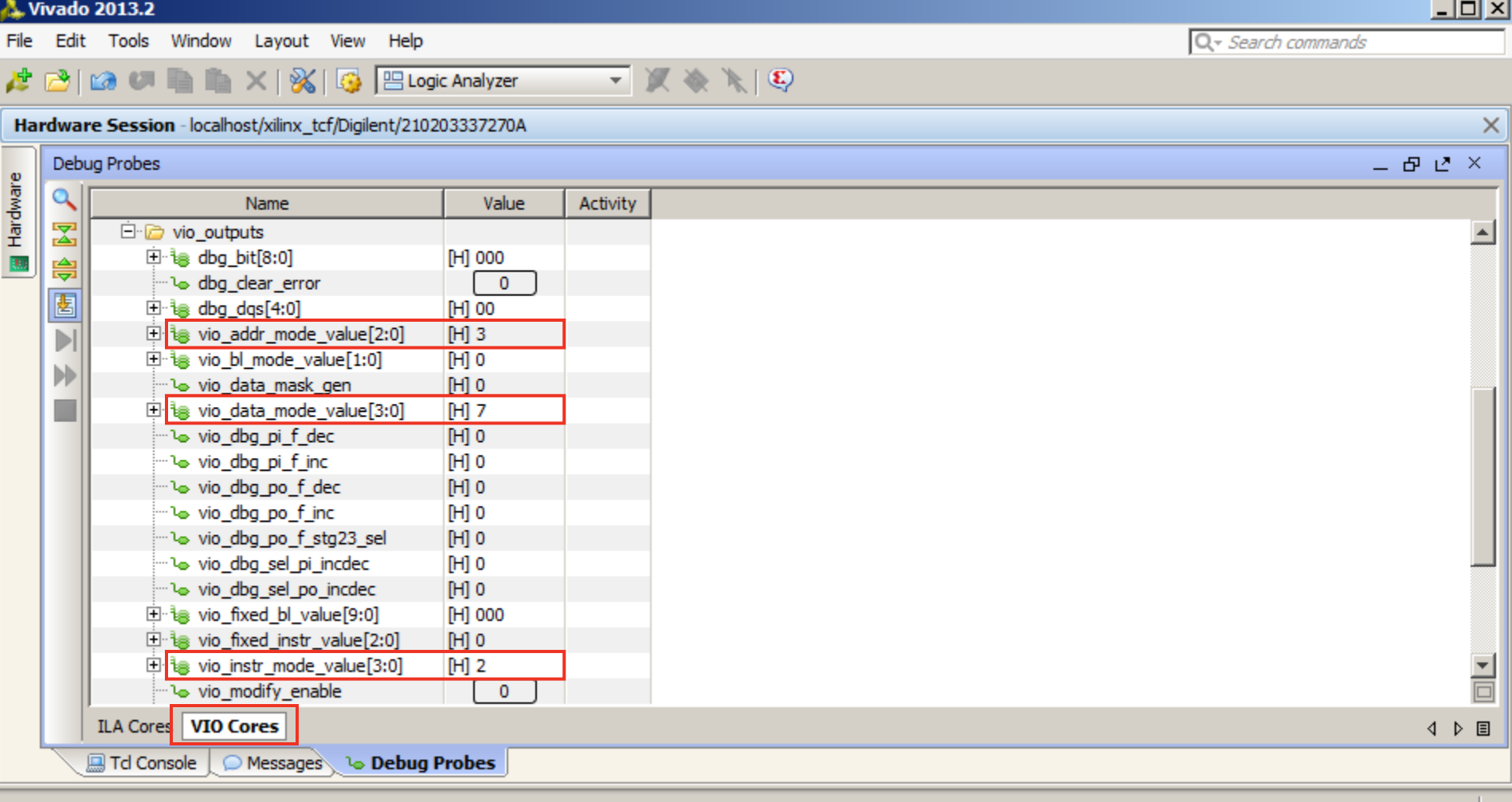

- si

## **Adjust Data Pattern using VIO Console**

**Toggle the vio\_modify\_enable button to "1"**

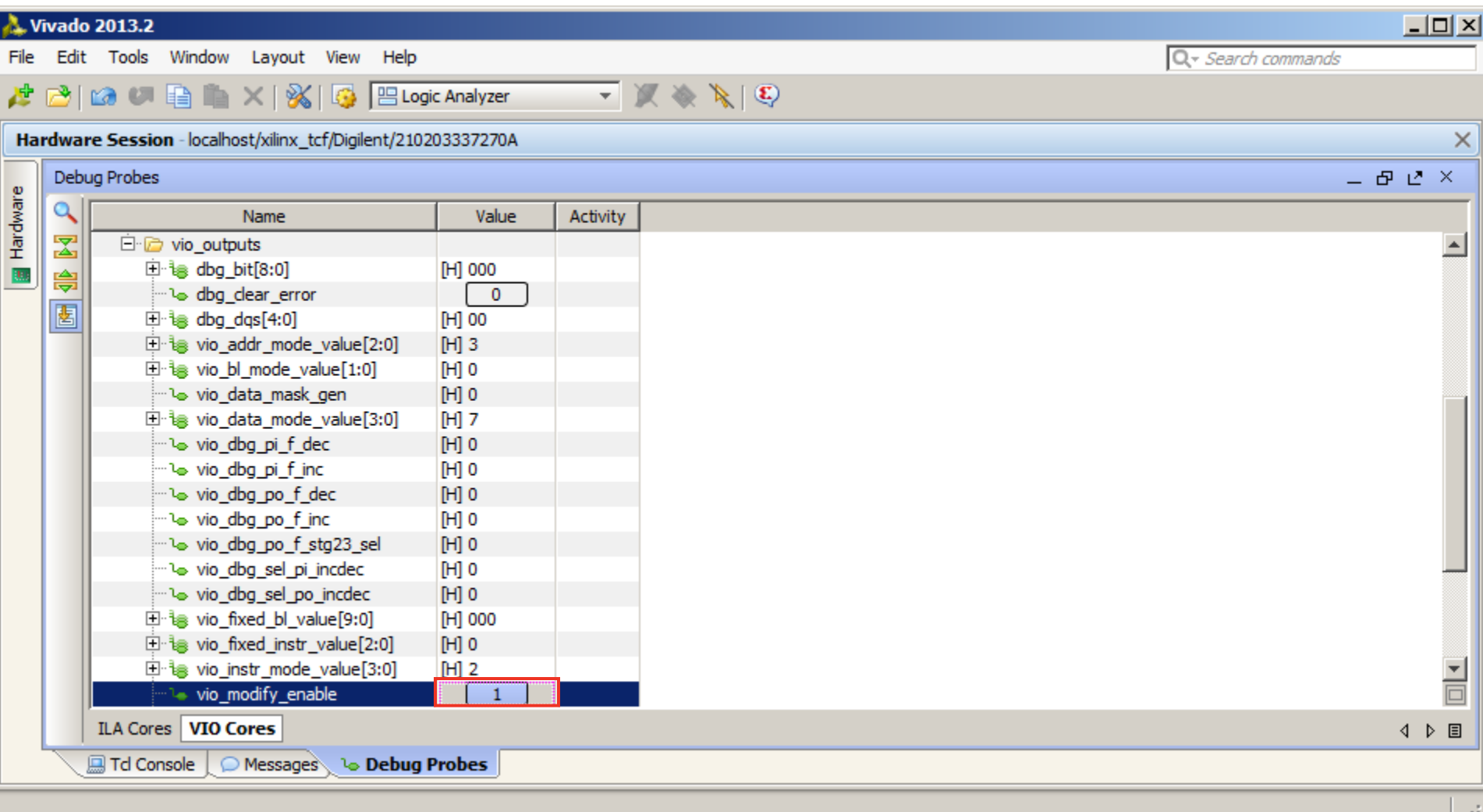

**Note:** Presentation applies to the KC705

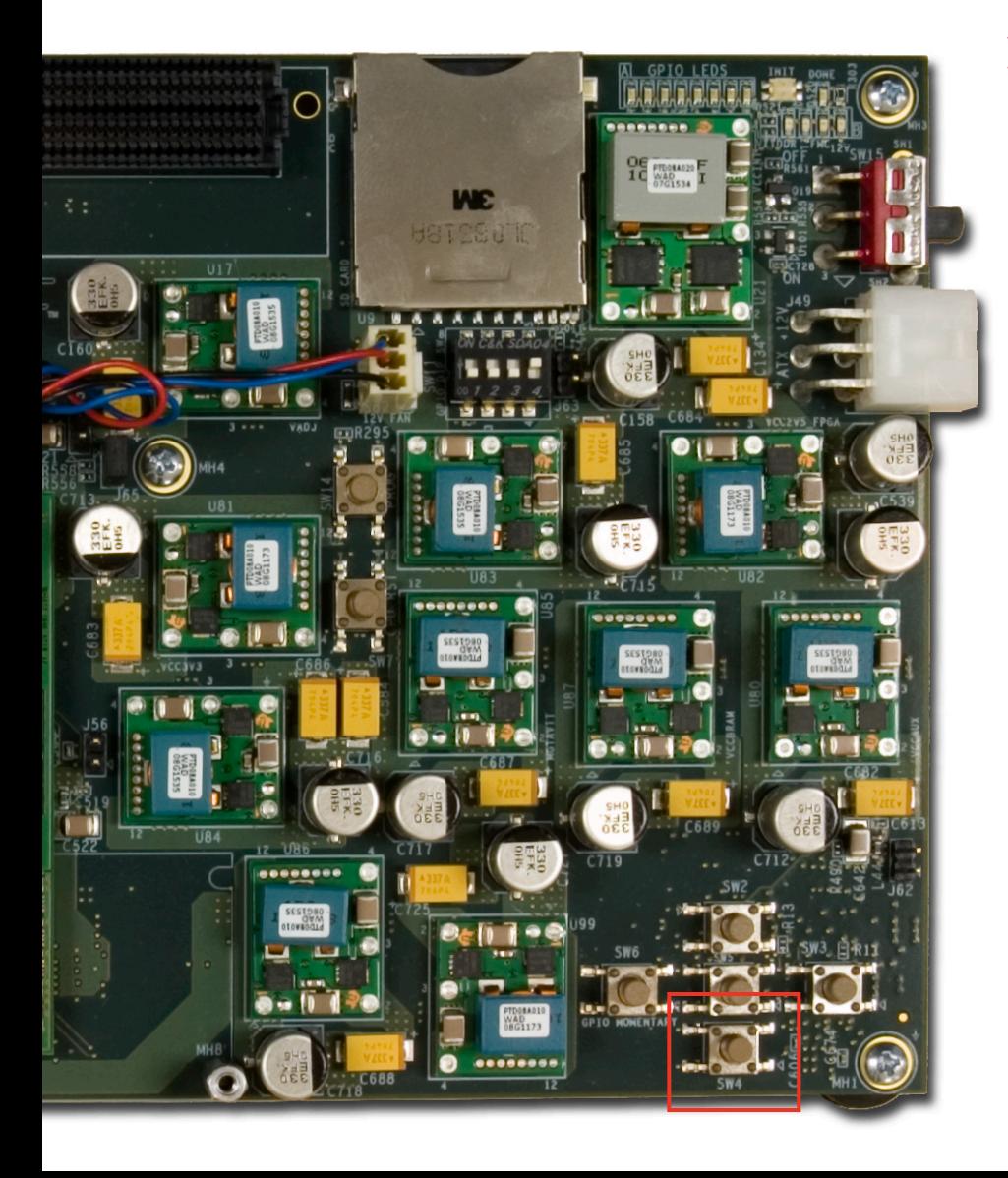

**Press and release the CPU RESET switch, SW4, after each change to vio\_modify\_enable or vio\_data\_mode\_value**

## **Adjust Data Pattern using VIO Console**

#### **Select the XC7K325T\_0 device and click Run Trigger Immediately**

#### **View PRBS data**

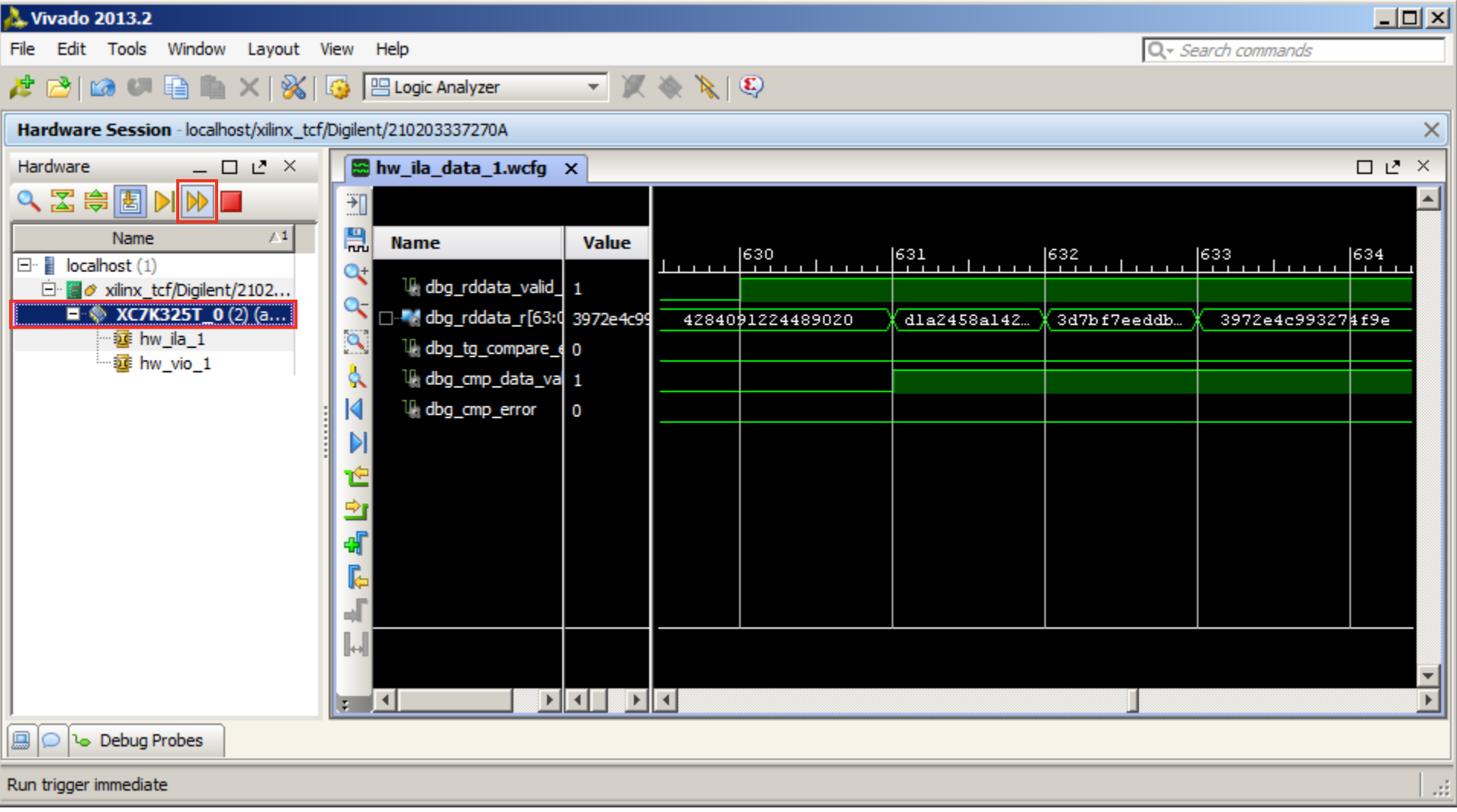

X XILINX > ALL PROGRAMMABLE.

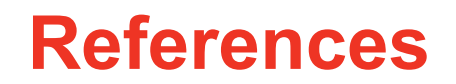

### **References**

### **X** Kintex-7 Memory

- 7 Series FPGAs Memory Interface Solutions User Guide UG586
	- [http://www.xilinx.com/support/documentation/ip\\_documentation/](http://www.xilinx.com/support/documentation/ip_documentation/mig_7series/v2_0/ug586_7Series_MIS.pdf) [mig\\_7series/v2\\_0/ug586\\_7Series\\_MIS.pdf](http://www.xilinx.com/support/documentation/ip_documentation/mig_7series/v2_0/ug586_7Series_MIS.pdf)

### **Vivado Programming and Debugging**

- Vivado Design Suite Programming and Debugging User Guide
	- [http://www.xilinx.com/support/documentation/sw\\_manuals/xilinx2013\\_2/](http://www.xilinx.com/support/documentation/sw_manuals/xilinx2013_2/ug908-vivado-programming-debugging.pdf) [ug908-vivado-programming-debugging.pdf](http://www.xilinx.com/support/documentation/sw_manuals/xilinx2013_2/ug908-vivado-programming-debugging.pdf)

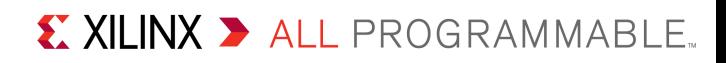

**Documentation**

### **Documentation**

### **Kintex-7**

- Kintex-7 FPGA Family
	- <http://www.xilinx.com/products/silicon-devices/fpga/kintex-7/index.htm>

### **KC705 Documentation**

- Kintex-7 FPGA KC705 Evaluation Kit
	- <http://www.xilinx.com/products/boards-and-kits/EK-K7-KC705-G.htm>
- KC705 Getting Started Guide
	- [http://www.xilinx.com/support/documentation/boards\\_and\\_kits/kc705/](http://www.xilinx.com/support/documentation/boards_and_kits/kc705/2013_2/ug883_K7_KC705_Eval_Kit.pdf) [2013\\_2/ug883\\_K7\\_KC705\\_Eval\\_Kit.pdf](http://www.xilinx.com/support/documentation/boards_and_kits/kc705/2013_2/ug883_K7_KC705_Eval_Kit.pdf)
- KC705 User Guide
	- [http://www.xilinx.com/support/documentation/boards\\_and\\_kits/kc705/](http://www.xilinx.com/support/documentation/boards_and_kits/kc705/ug810_KC705_Eval_Bd.pdf) ug810 KC705 Eval Bd.pdf

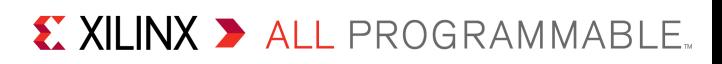